# Dokumentation Integration von Amazon Echo in ein bestehendes System

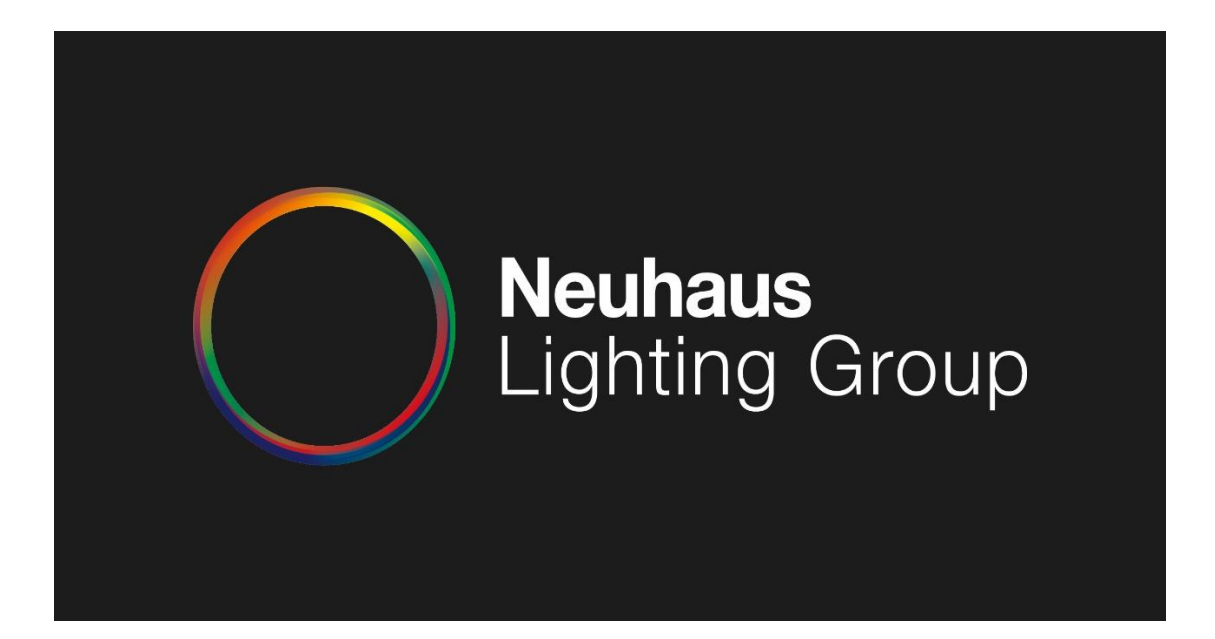

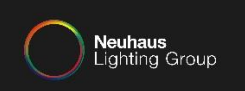

### **Grundvorraussetzungen für die Integration:**

- Amazon Account, bei dem eine deutsche Lieferanschrift als Standard hinterlegt ist
- Philips MyHue Account, der mit der Bridge verknüpft ist
- WLAN mit Internetzugang
- "Amazon Alexa" App installiert

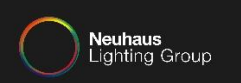

#### **Mit folgenden Punkten erstellen Sie einen Philips MyHUE Account:**

# Öffnen Sie die Philips Hue App.1 ● 夏17% 09:15 hue **Neuhaus**<br>Lighting Group  $\cdots$  $\circ$ æ  $\bullet$  $\odot$ G  $\Delta$  $\circ$  $\Box$

DOKUMENTATION INTEGRATION VON AMAZON ECHO IN EIN BESTEHENDES SYSTEM

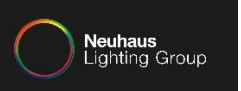

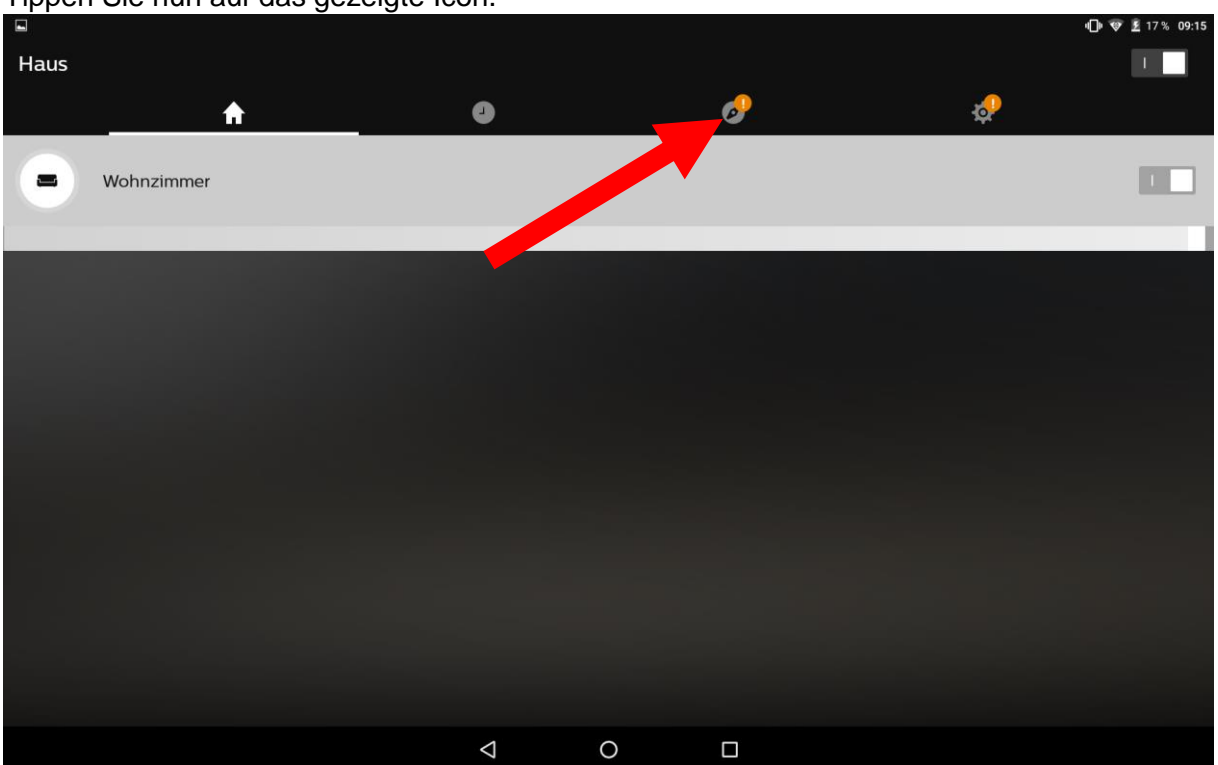

## Tippen Sie nun auf das gezeigte Icon.

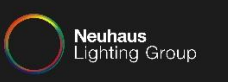

### **ID ♥ £** 17% 09:15 Entdecken  $\boldsymbol{c}$ P  $\blacklozenge$  $\bullet$ Å Anmelden bei Mein Hue Friends of Hue  $\bullet$ Empfohlene Apps  $\star$  $\blacklozenge$ HueLabs Was gibt es Neues  $\bullet$  $\Delta$  $\circ$  $\Box$

### Tippen Sie jetzt auf "Anmelden bei Mein Hue".

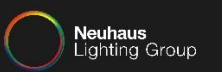

#### Tippen Sie wiederrum auf "Anmelden"

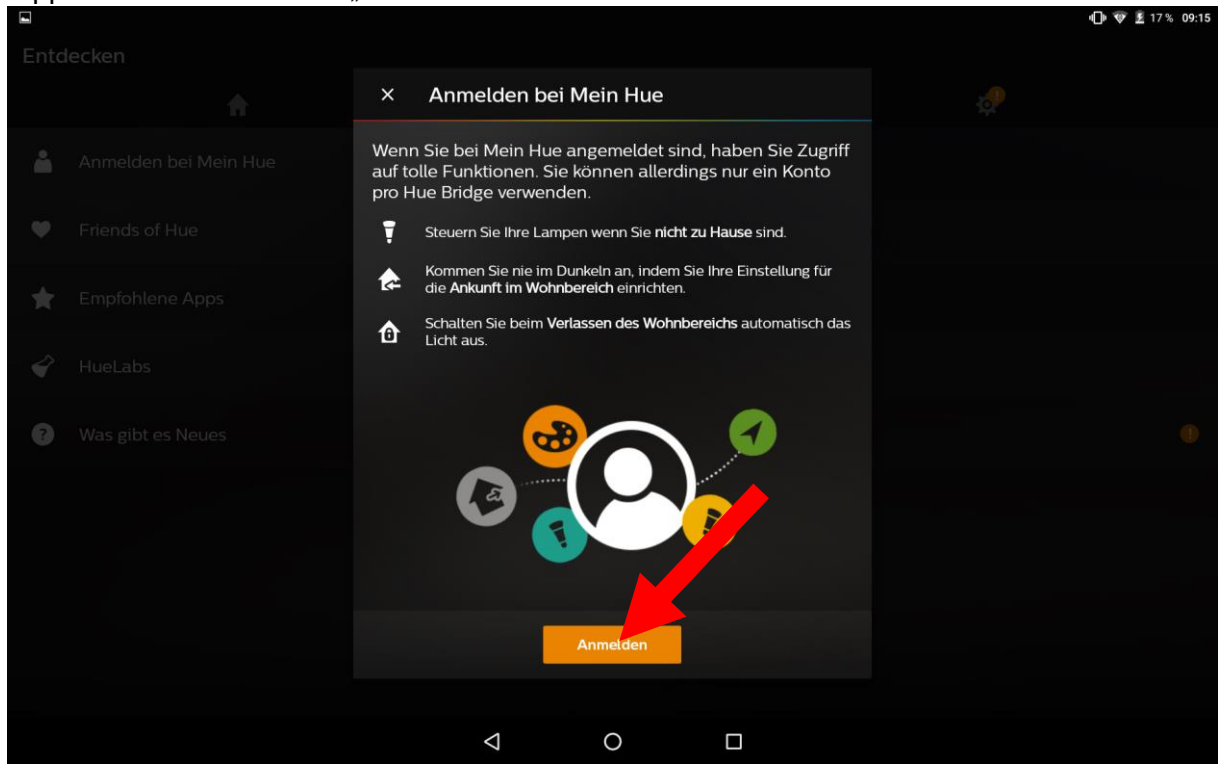

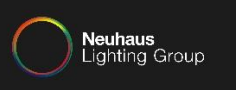

Es wird ein neues Fenster geöffnet. Tippen Sie in dem neuen Fenster auf "Legen Sie ein Konto an".

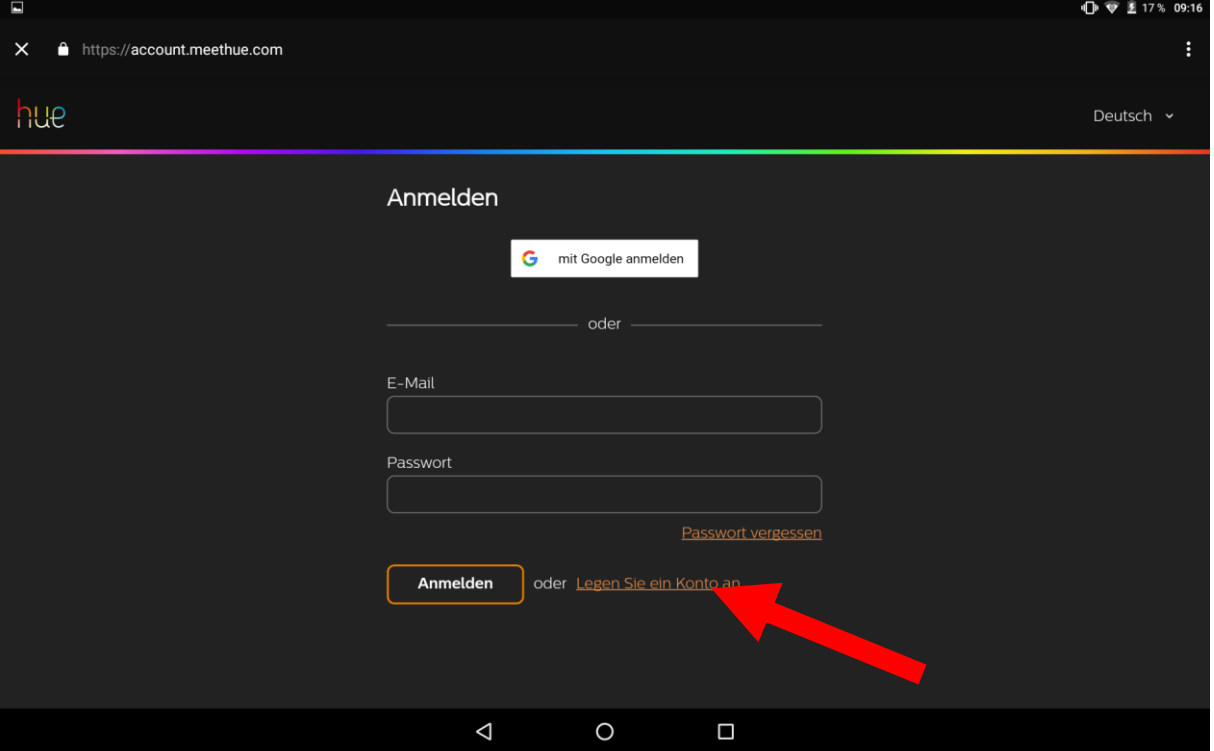

DOKUMENTATION INTEGRATION VON AMAZON ECHO IN EIN BESTEHENDES SYSTEM

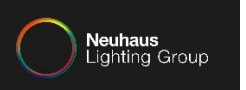

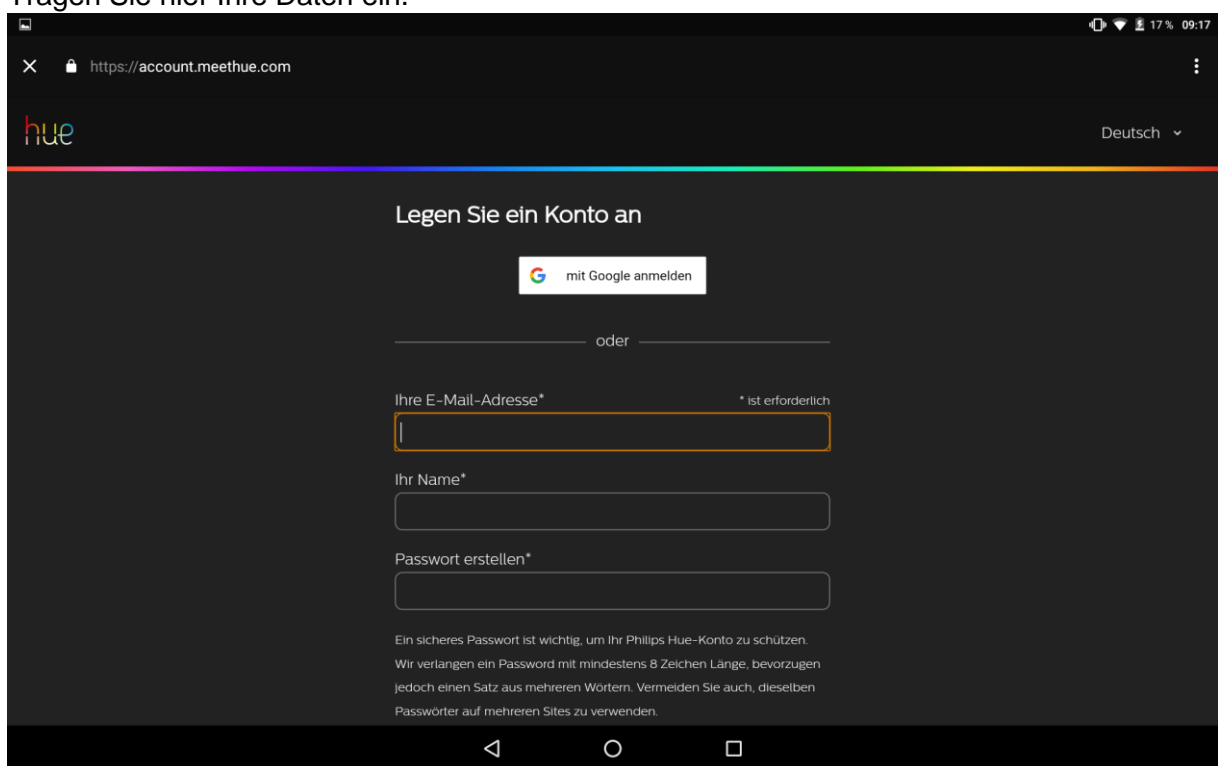

### Tragen Sie hier Ihre Daten ein.

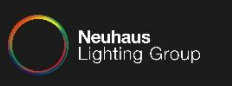

## Akzeptieren Sie die Geschäftsbedingungen und tippen auf "Weiter".

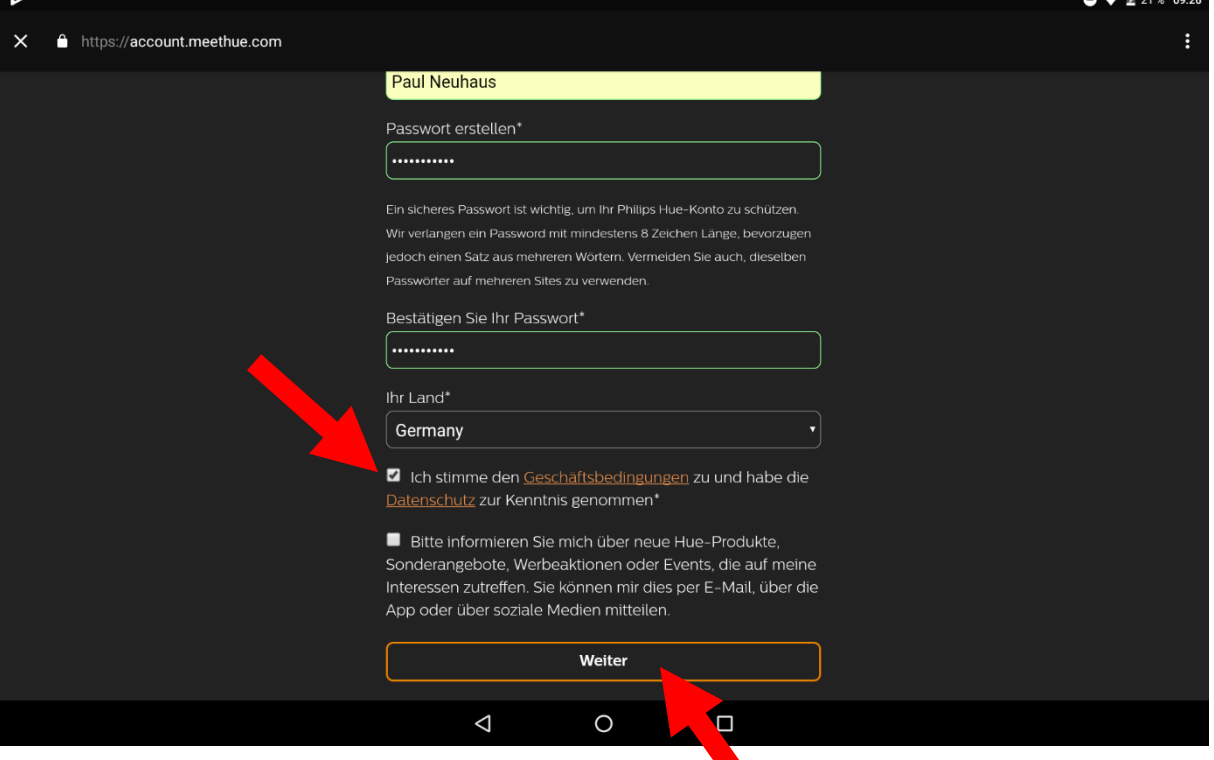

DOKUMENTATION INTEGRATION VON AMAZON ECHO IN EIN BESTEHENDES SYSTEM

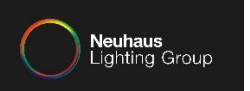

### Jetzt müssen Sie in der vorgegebenen Zeit, den mittleren Knopf der Hue Bridge betätigen.

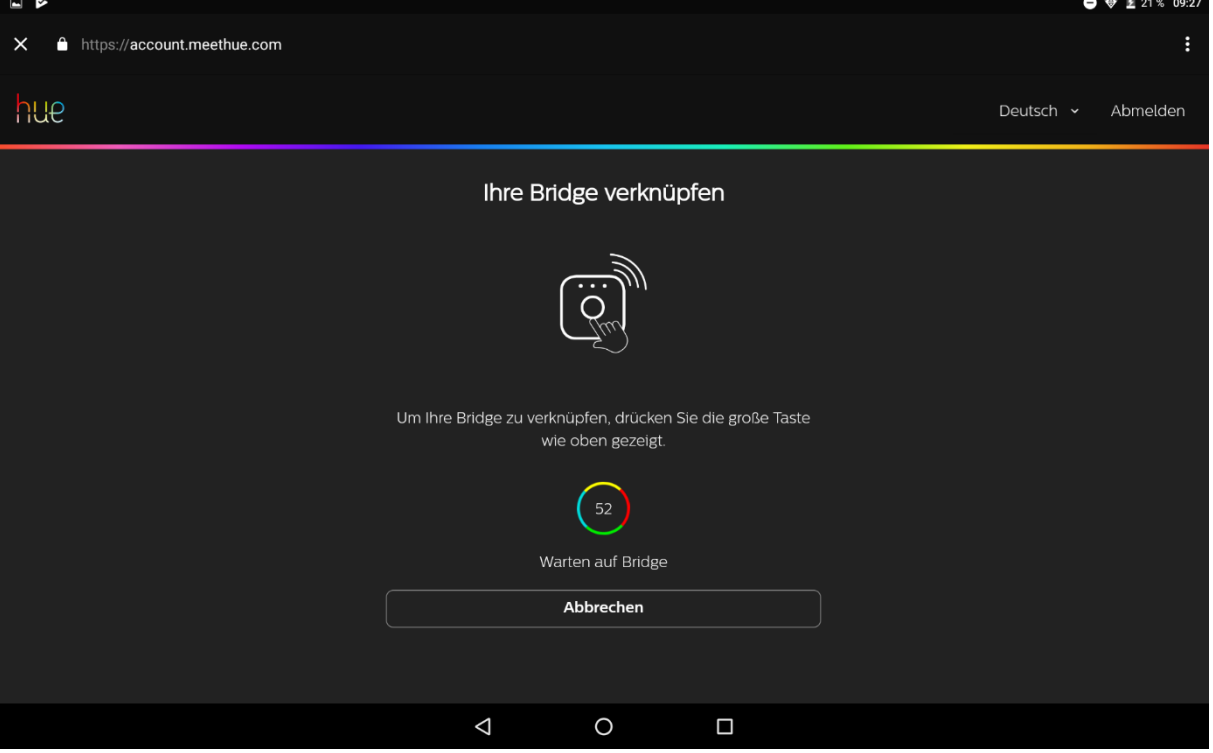

DOKUMENTATION INTEGRATION VON AMAZON ECHO IN EIN BESTEHENDES SYSTEM

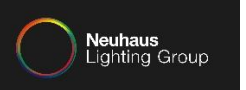

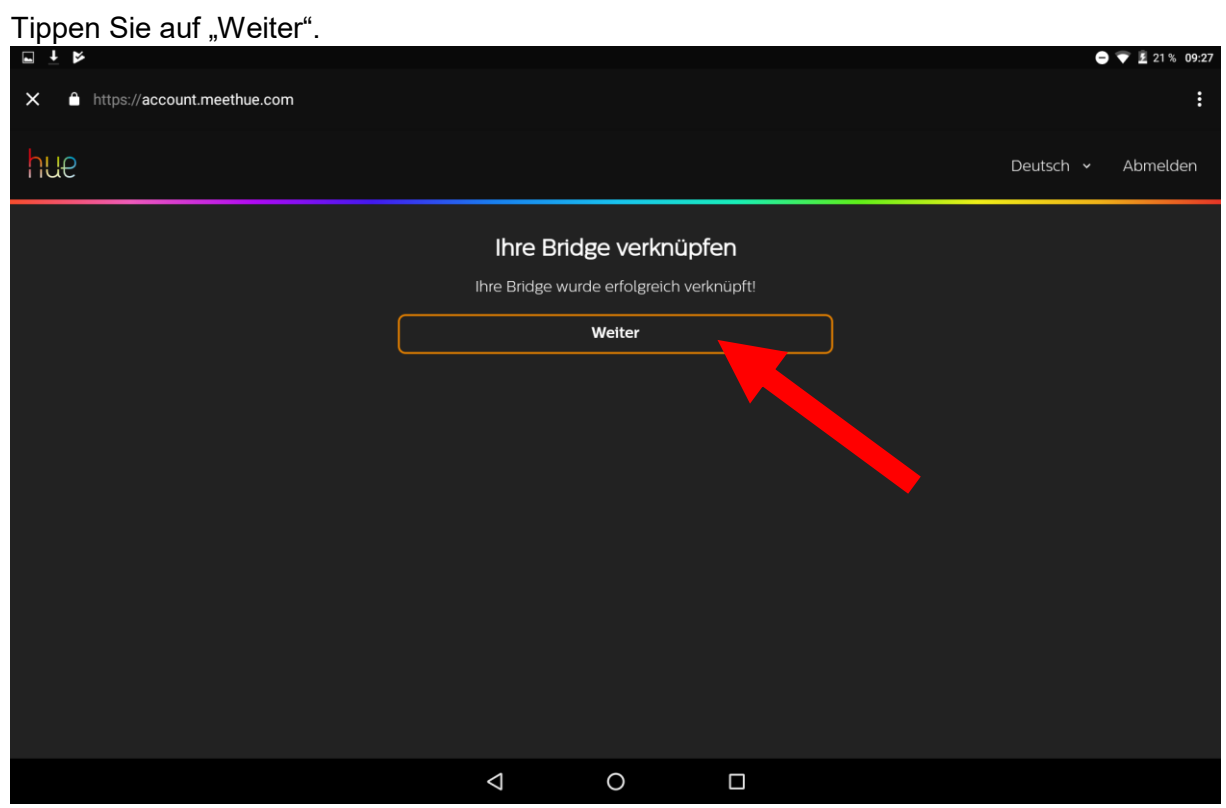

#### Seite **11** von **51**

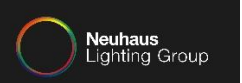

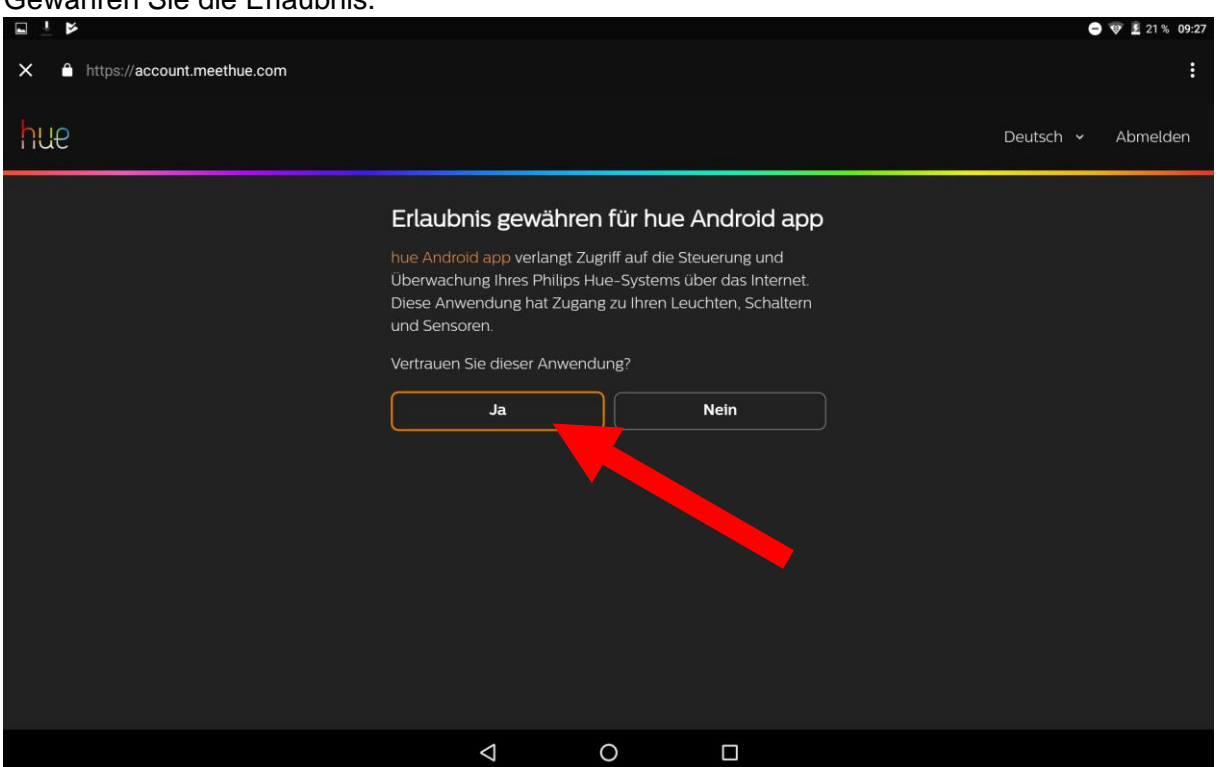

#### Gewähren Sie die Erlaubnis.

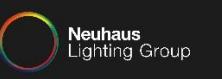

Da an dieser Stelle jetzt "Angemeldet" steht, können Sie sicher sein, dass der Philips MyHue Account mit der Bridge verbunden wurde.

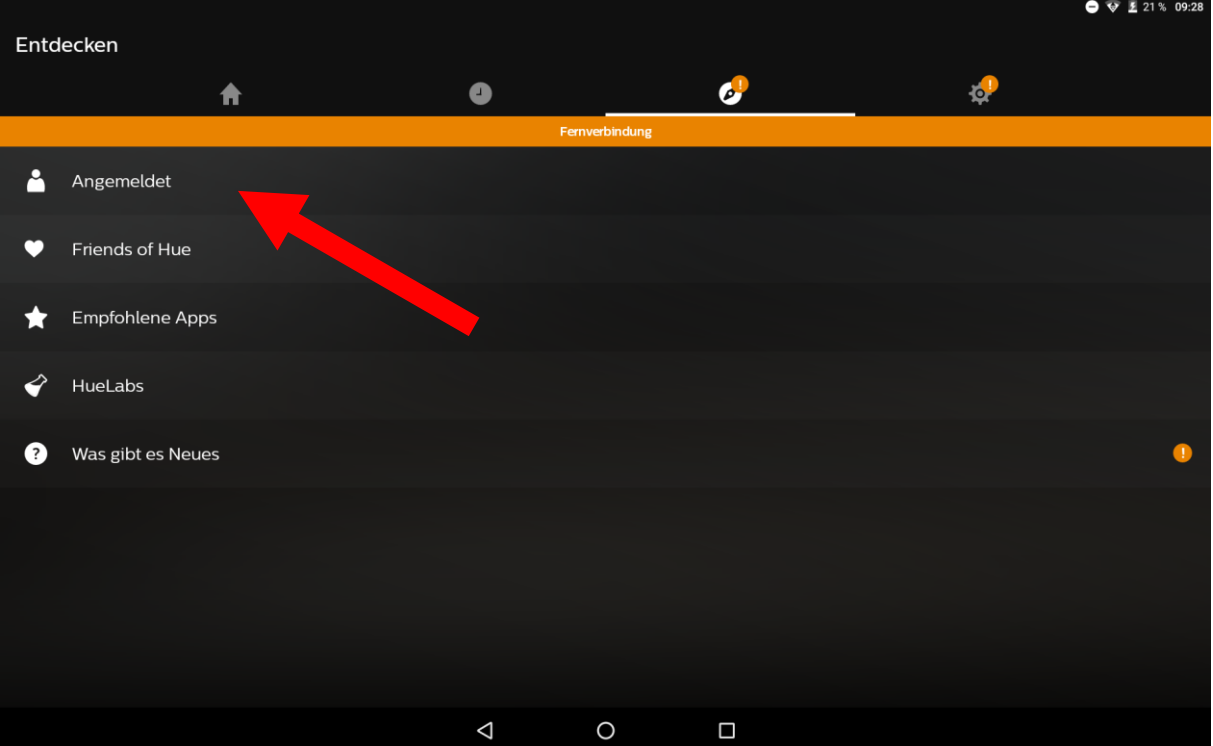

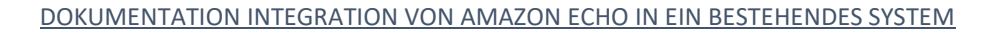

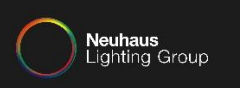

### **Konfiguration Amazon Echo:**

Öffnen Sie die "Amazon Alexa" App.

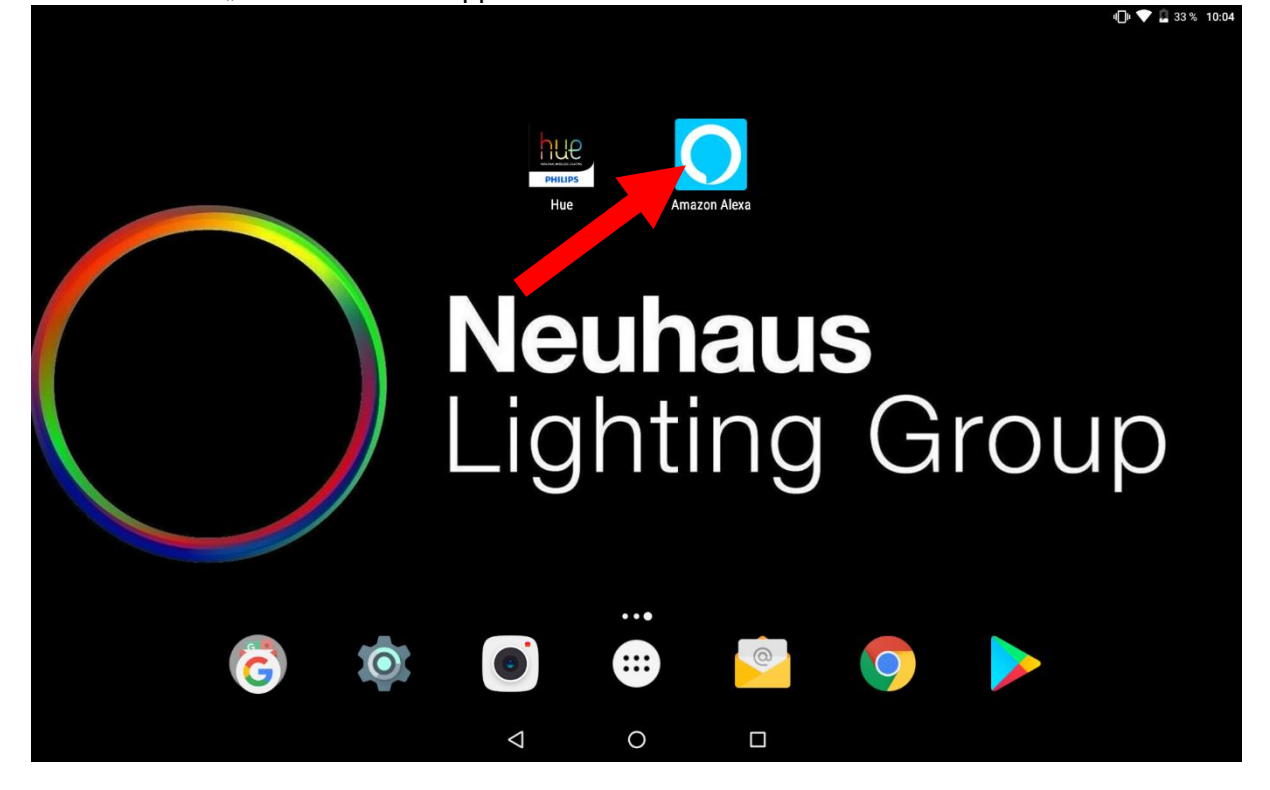

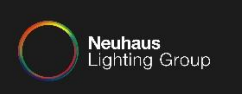

### Tippen Sie auf "Neues Amazon Konto erstellen".

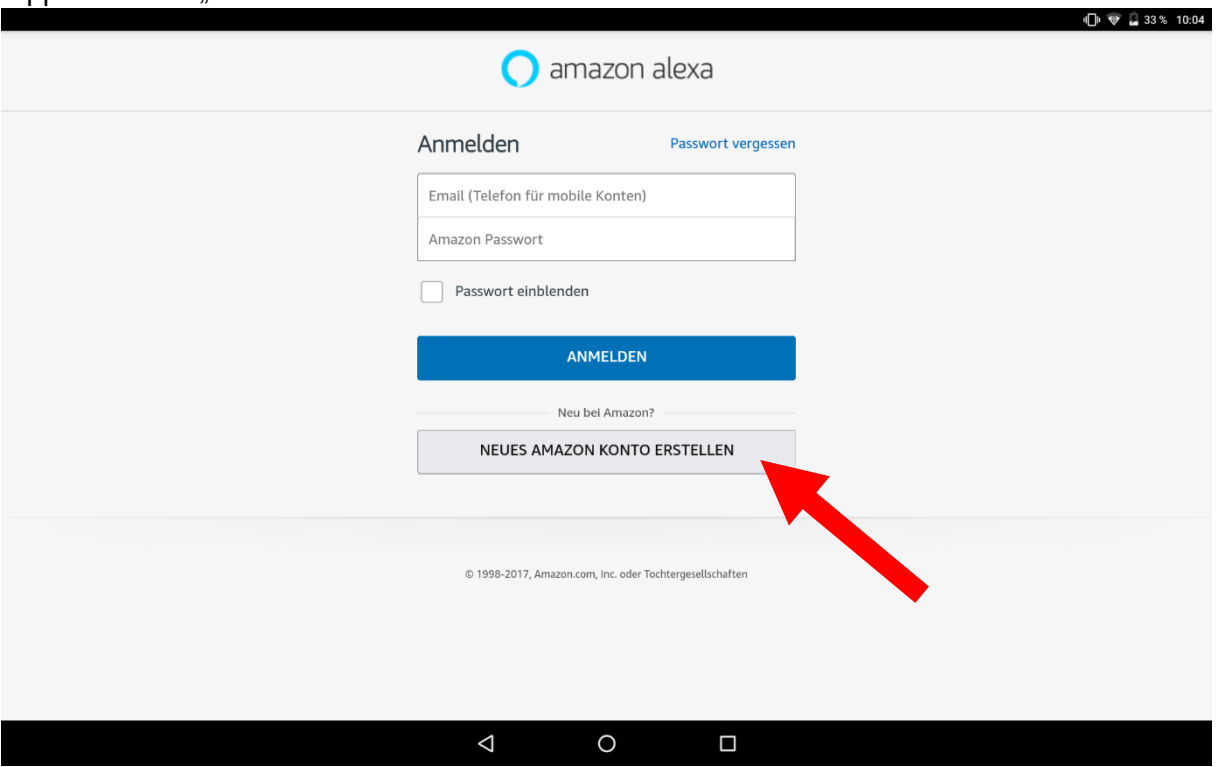

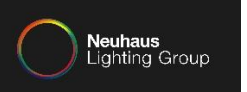

Tragen Sie Ihre Daten ein. Tippen Sie im Anschluss, auf "Erstellen Sie Ihr Amazon-Konto".

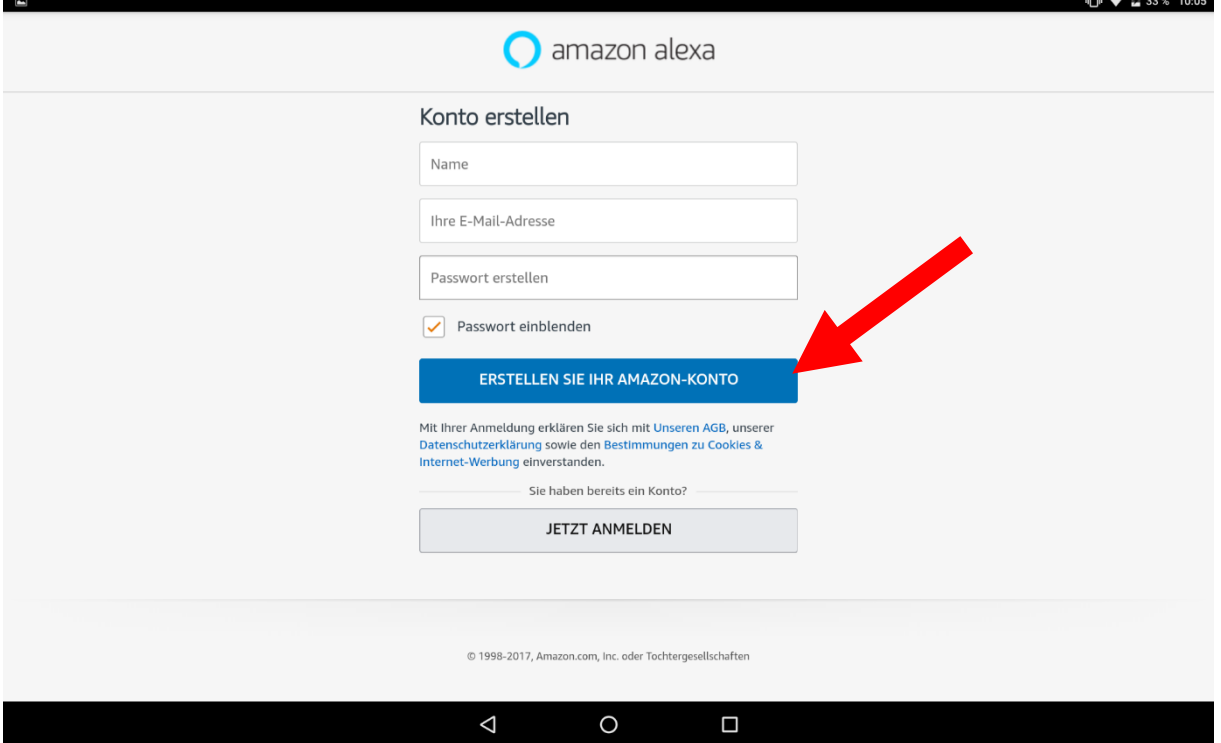

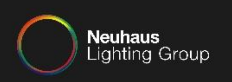

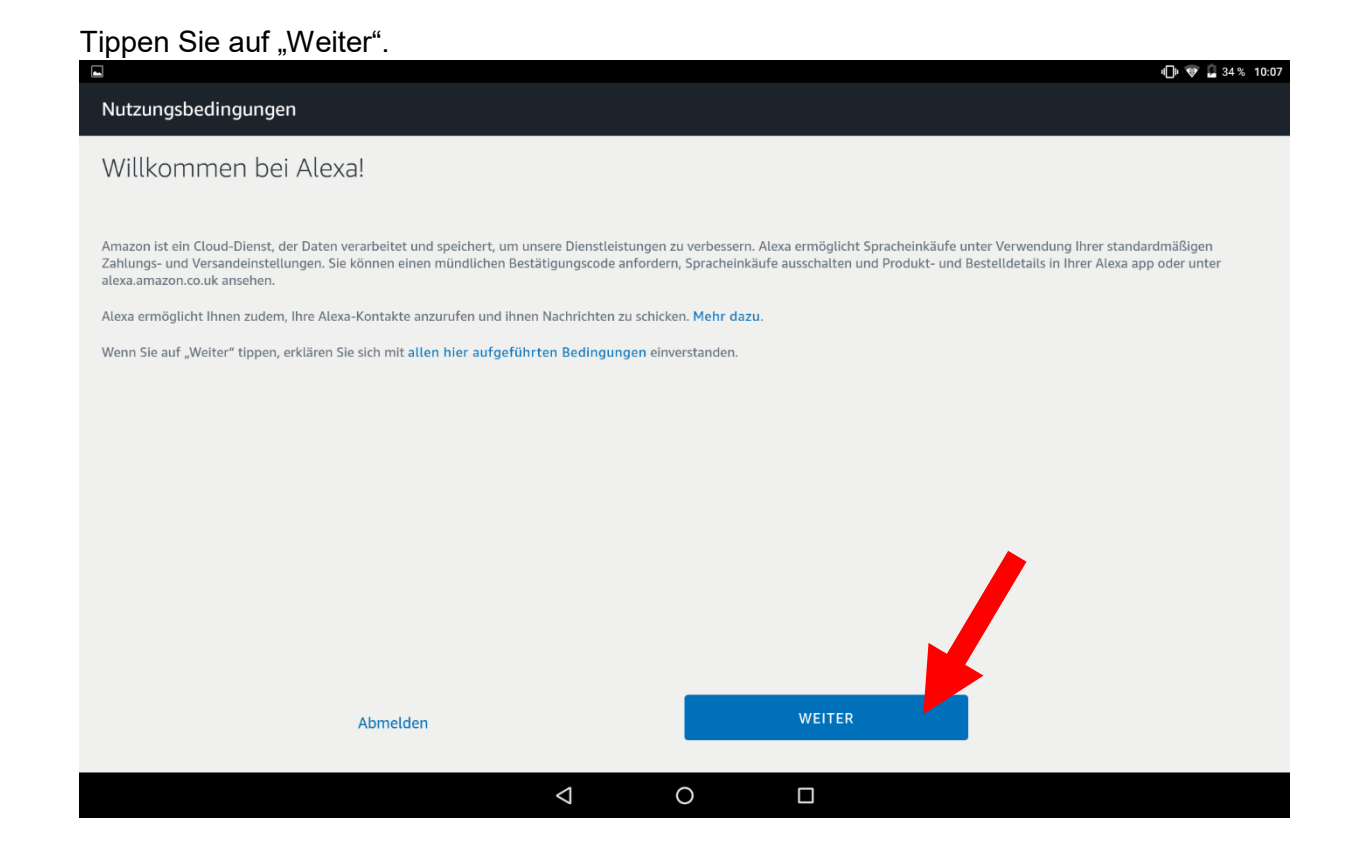

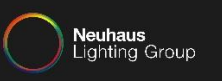

Falls diese Fehlermeldung erscheint, haben Sie keine deutsche Adresse bei Amazon als Standard hinterlegt.

Loggen Sie sich in den Amazon Account ein und hinterlegen Sie eine deutsche Adresse als Standard und starten die "Amazon Alexa" App neu.

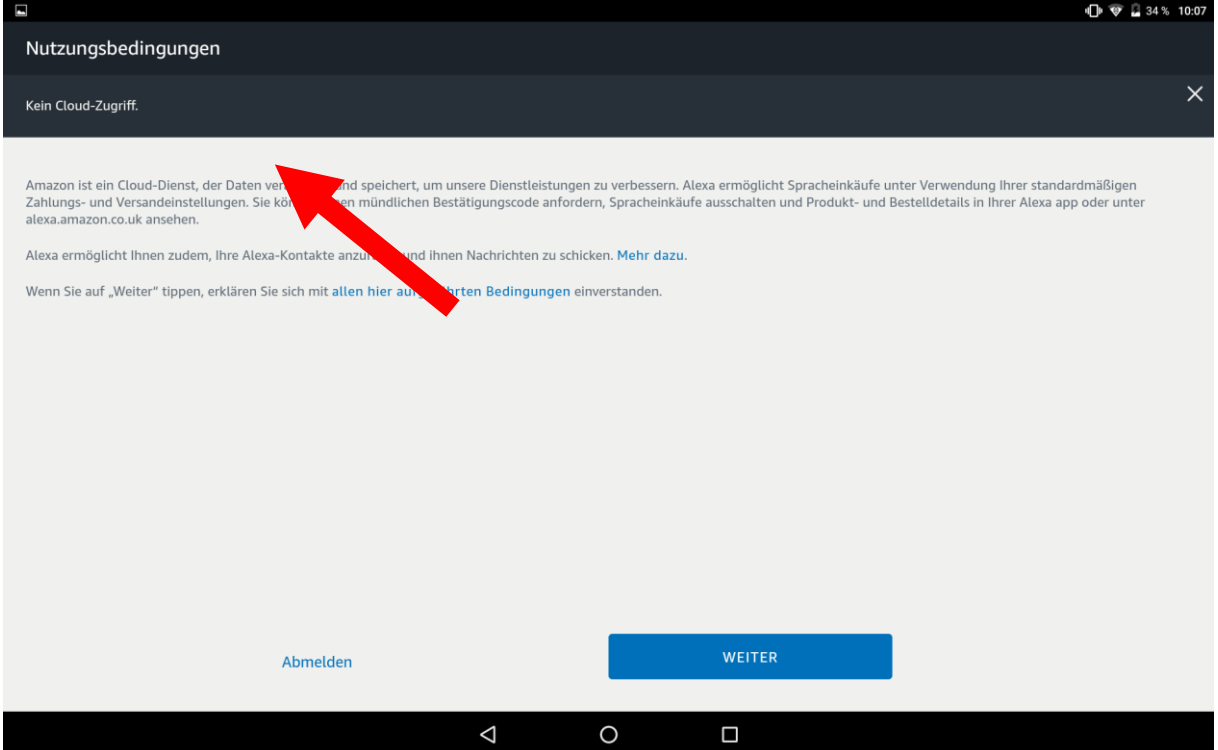

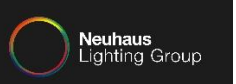

#### Tippen Sie auf das gewünschte Gerät, zum Beispiel in diesem Fall "Echo".

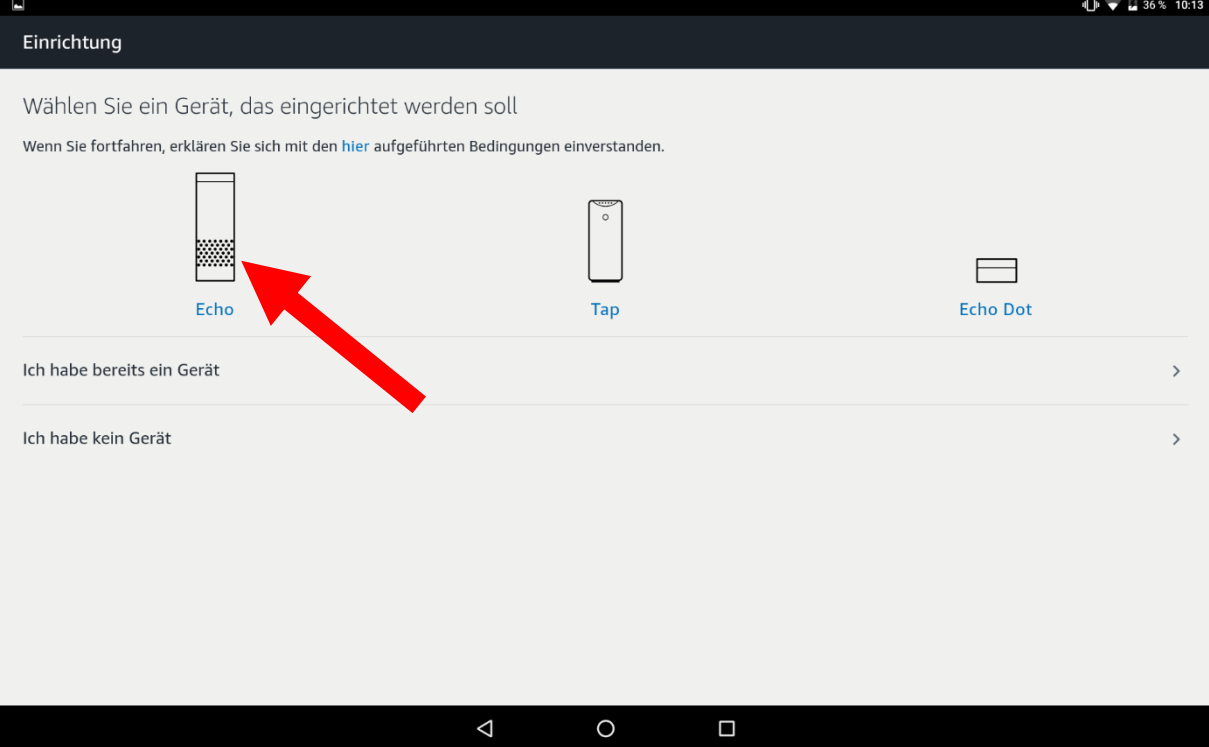

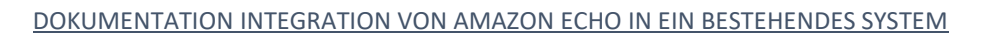

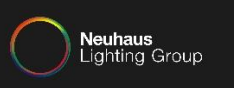

#### Die Sprache wird automatisch auf Deutsch eingestellt. Tippen Sie auf "Weiter".

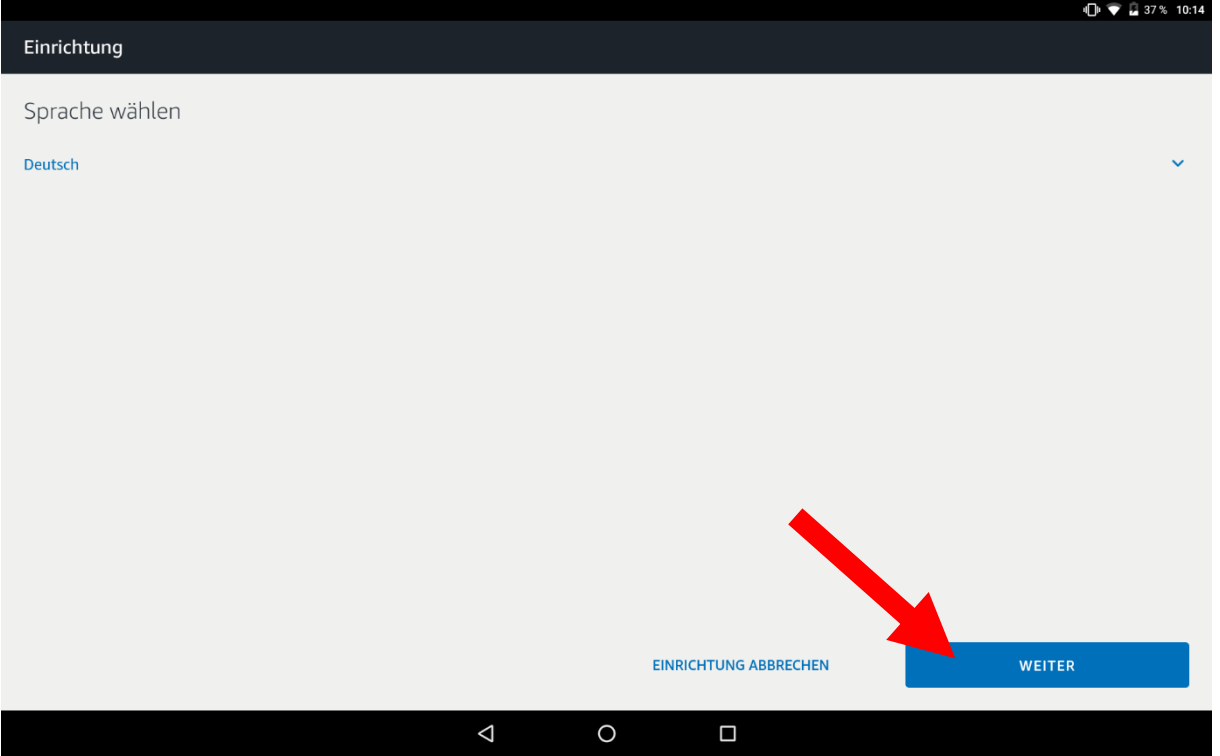

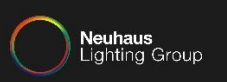

. . . . . . . . . .

### Tippen Sie auf "WLAN Verbinden"

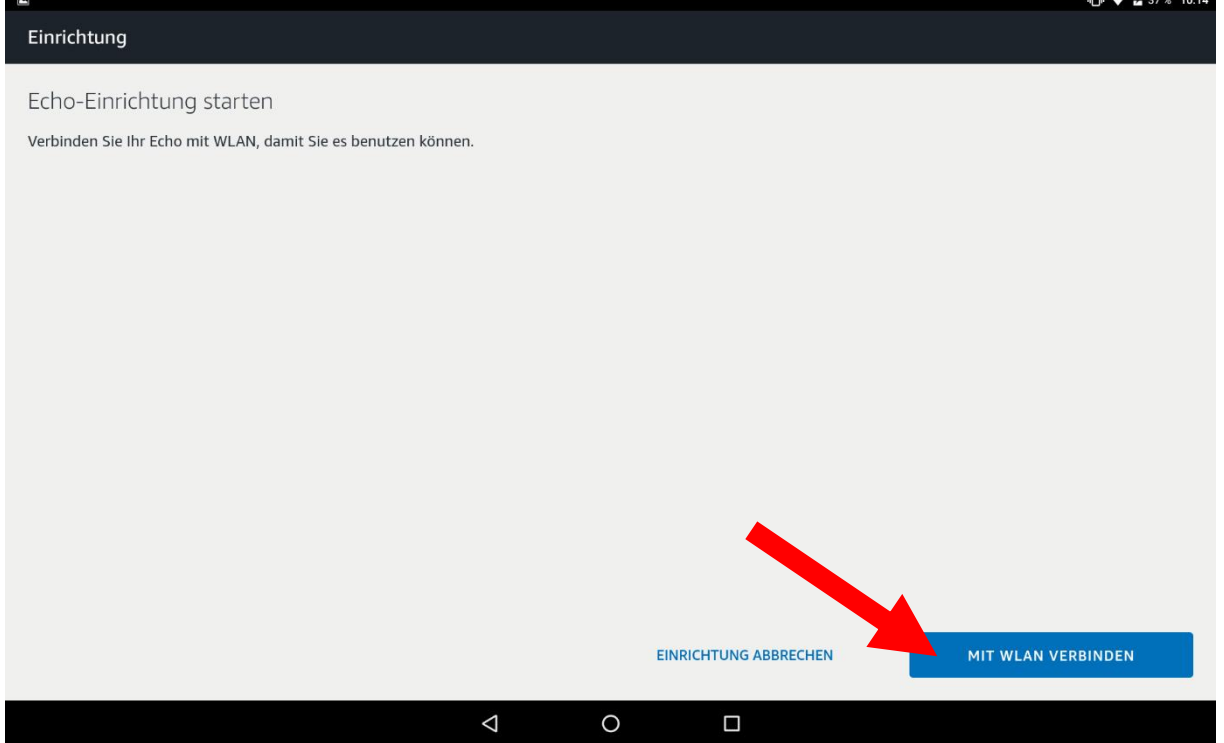

DOKUMENTATION INTEGRATION VON AMAZON ECHO IN EIN BESTEHENDES SYSTEM

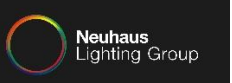

Wenn bei Amazon Echo der Lichtring orange leutet, tippen Sie auf "Weiter". Falls dies nicht der Fall ist, setzen Sie Echo in den Werkszustand zurück, hierfür halten Sie ca. 10 Sekunden lang den Knopf mit dem Punkt auf der Oberseite von Echo gedrückt.

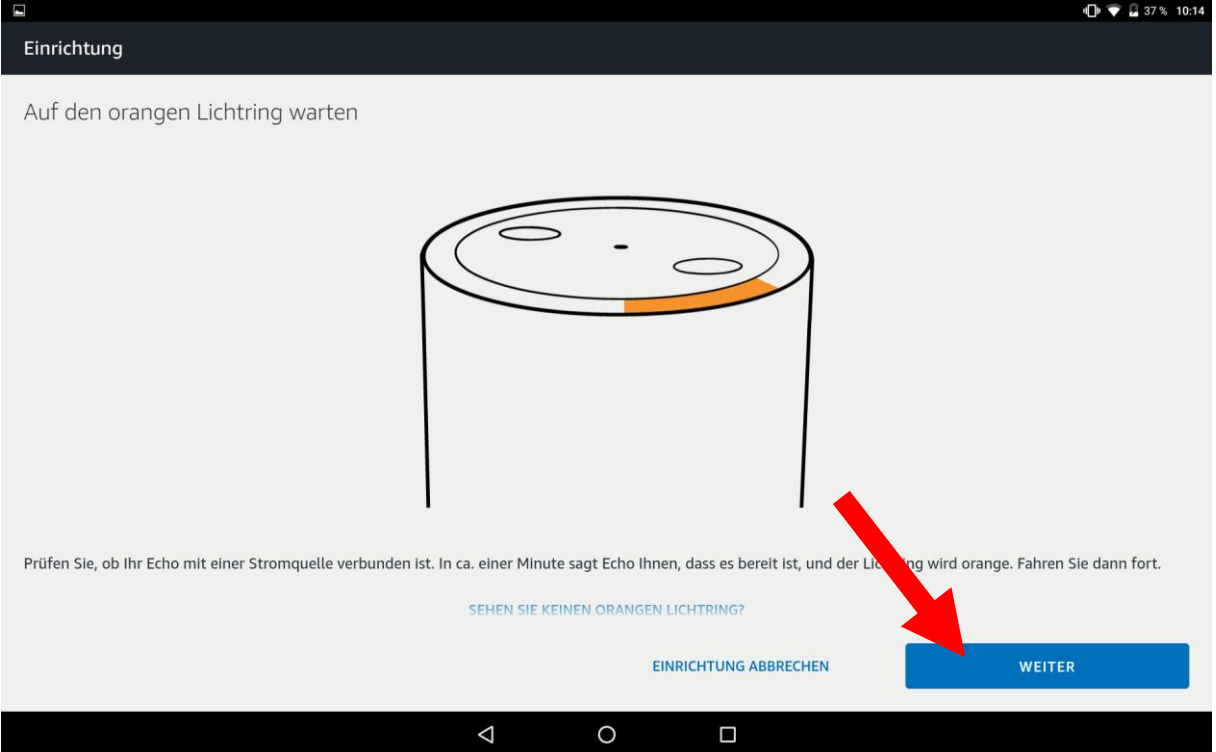

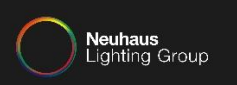

#### Tippen Sie auf "Zulassen".

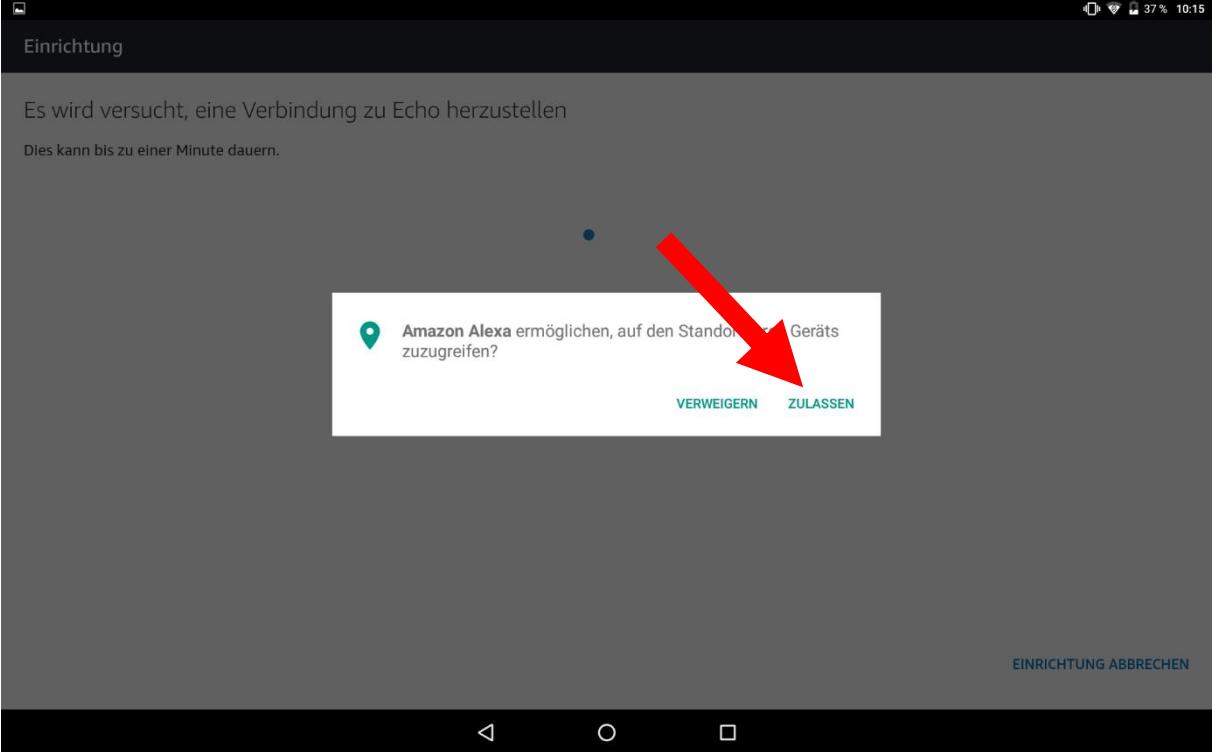

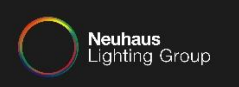

#### Sie sind nun mit Echo verbunden. Tippen Sie auf "Weiter".

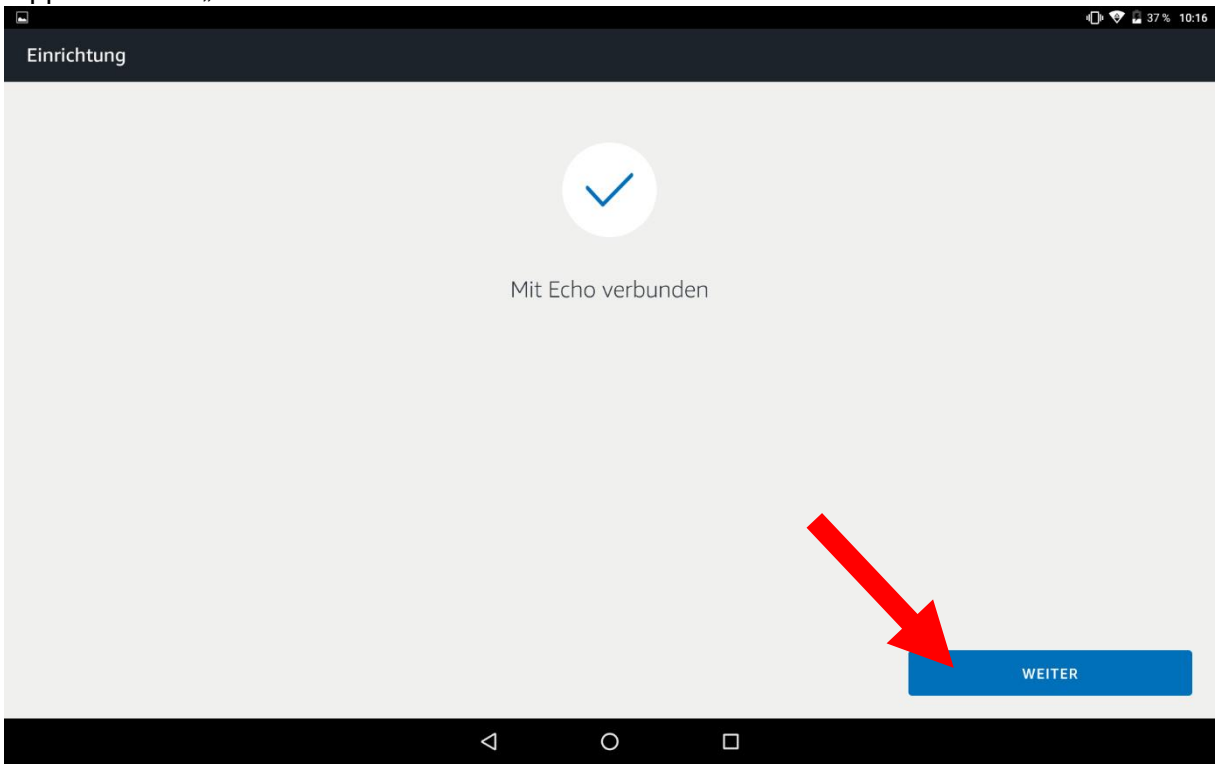

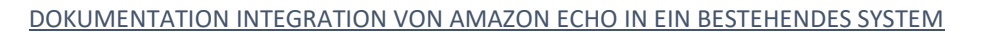

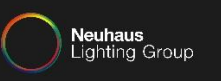

#### Jetzt müssen Sie das gewünschte WLAN auswählen.

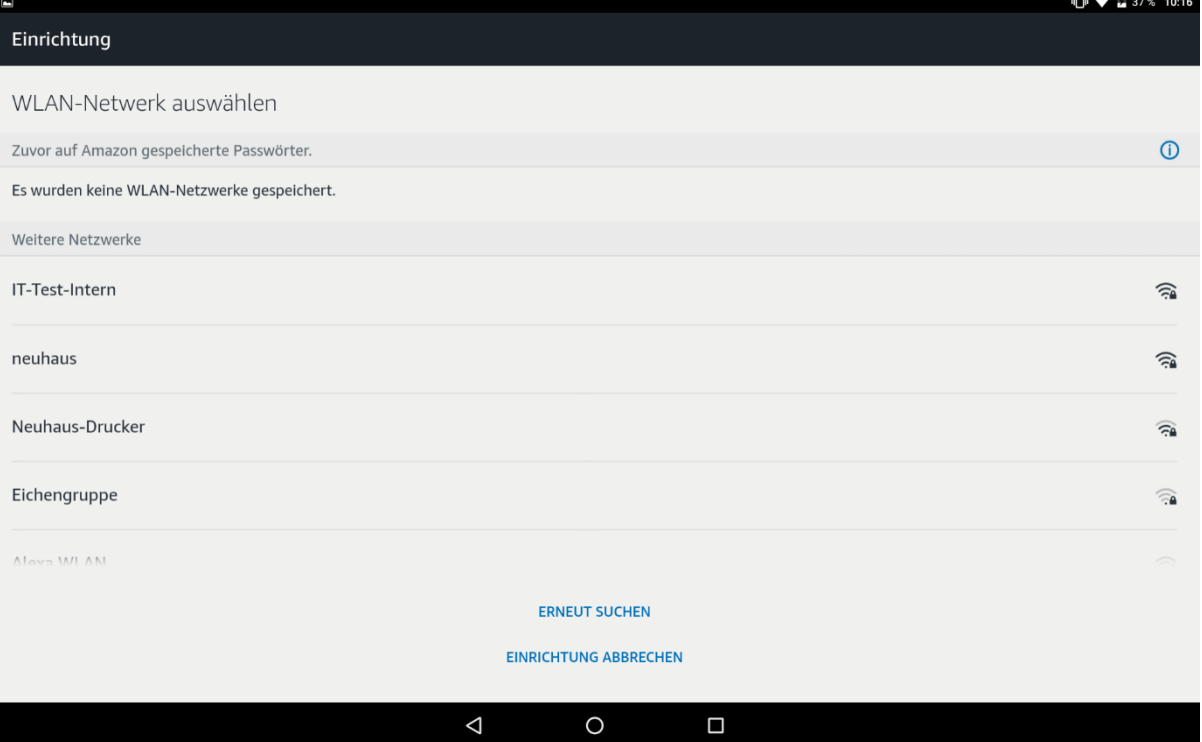

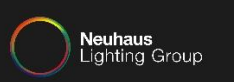

#### Geben Sie nun das Kennwort des WLANs ein und tippen auf "Verbinden".

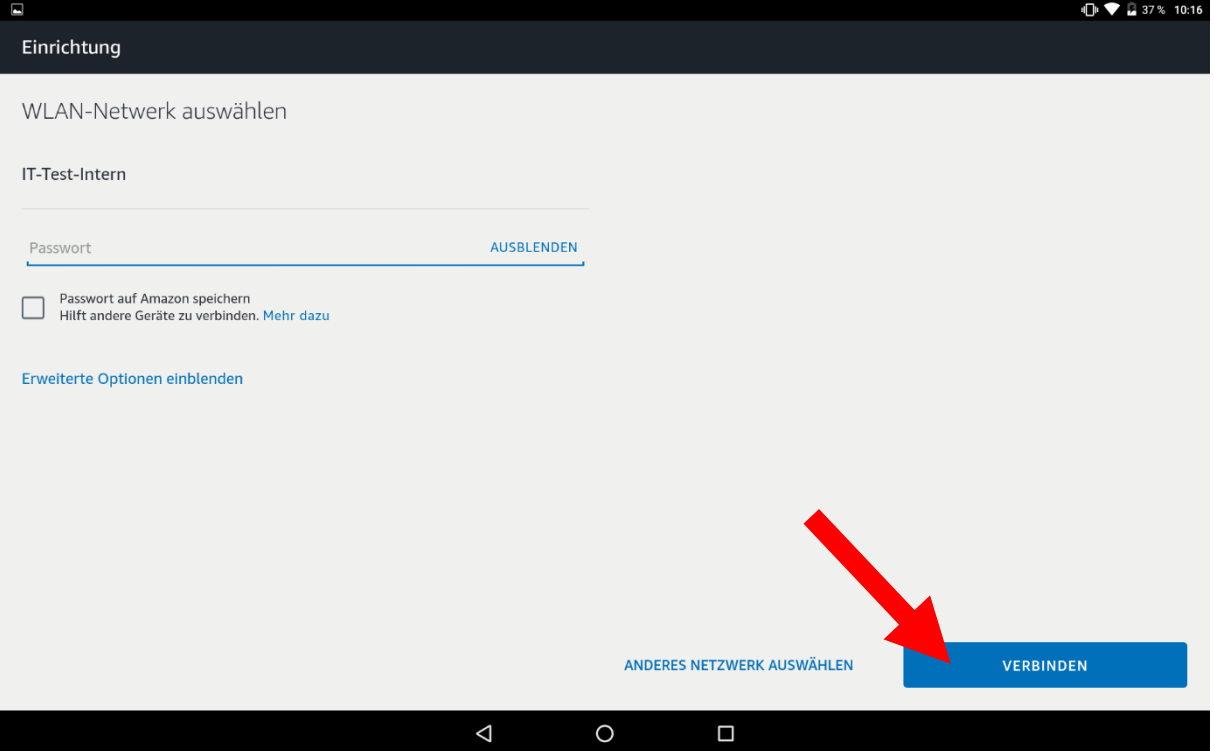

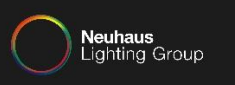

#### Nun wird die Verbindung eingerichtet, dies könnte einige Minuten dauern.

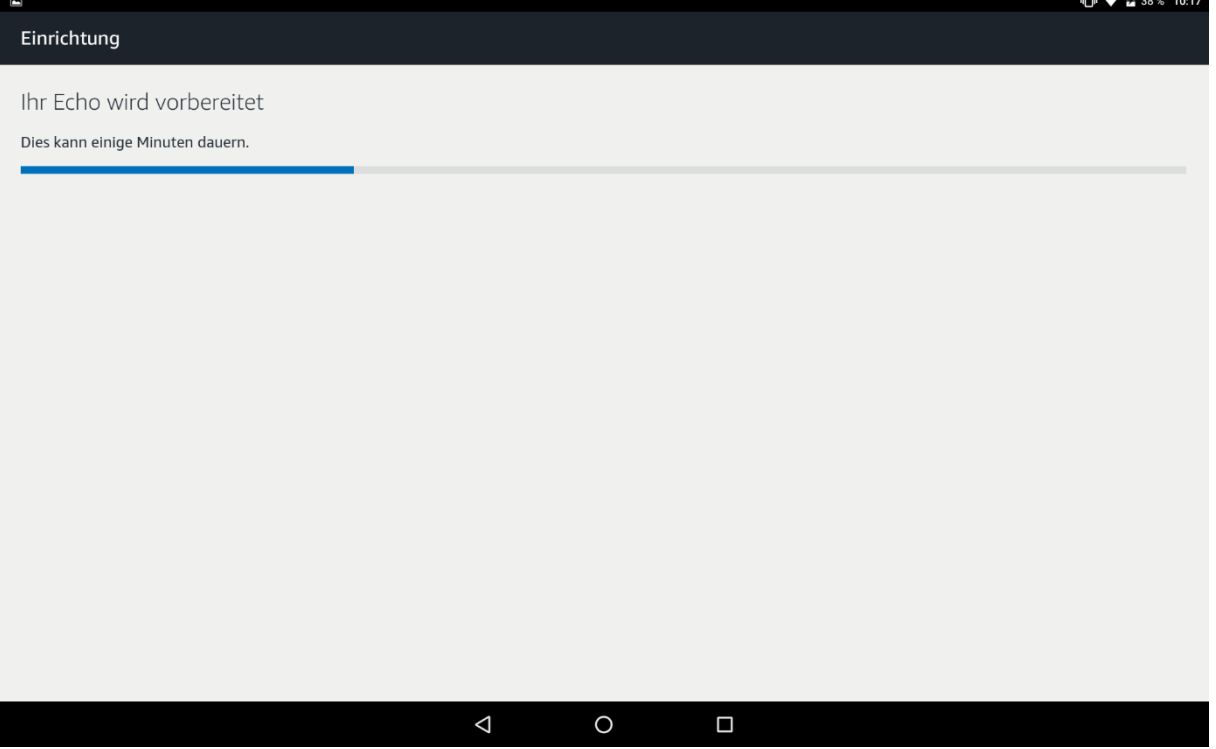

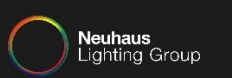

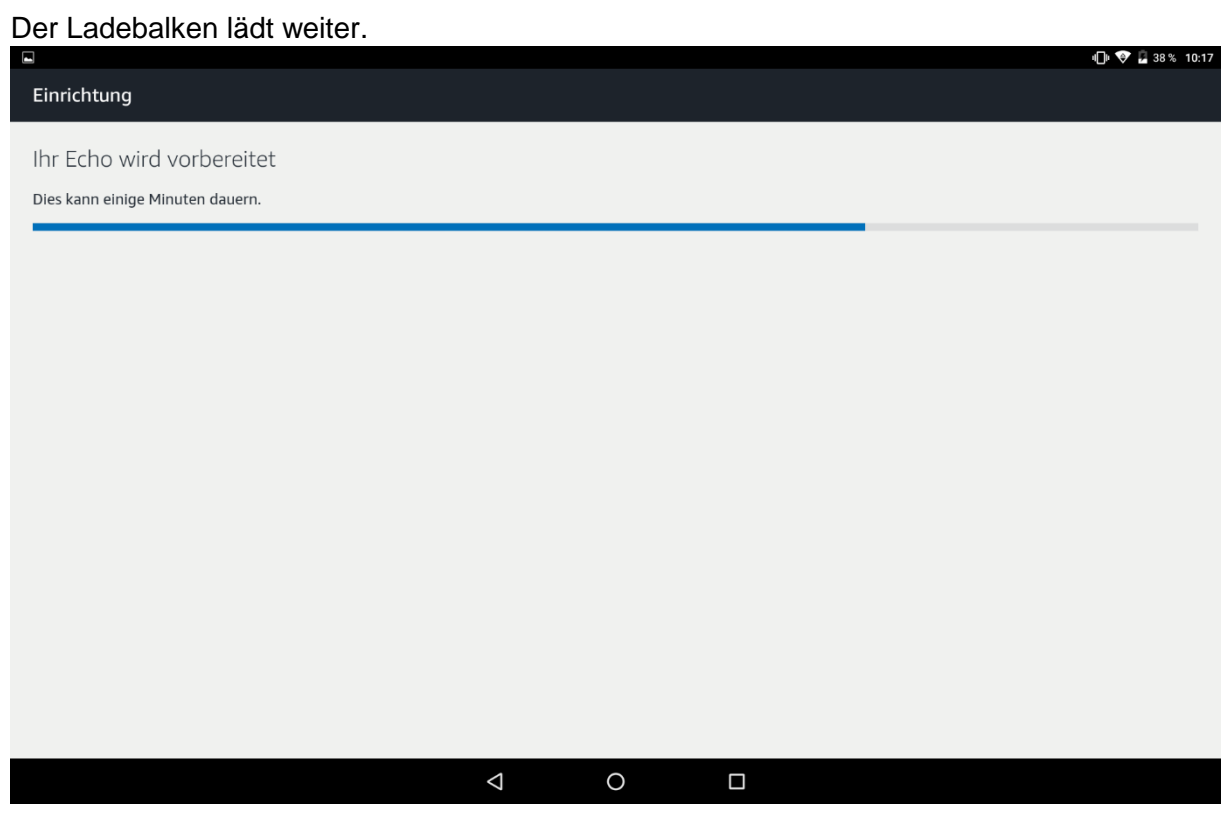

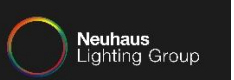

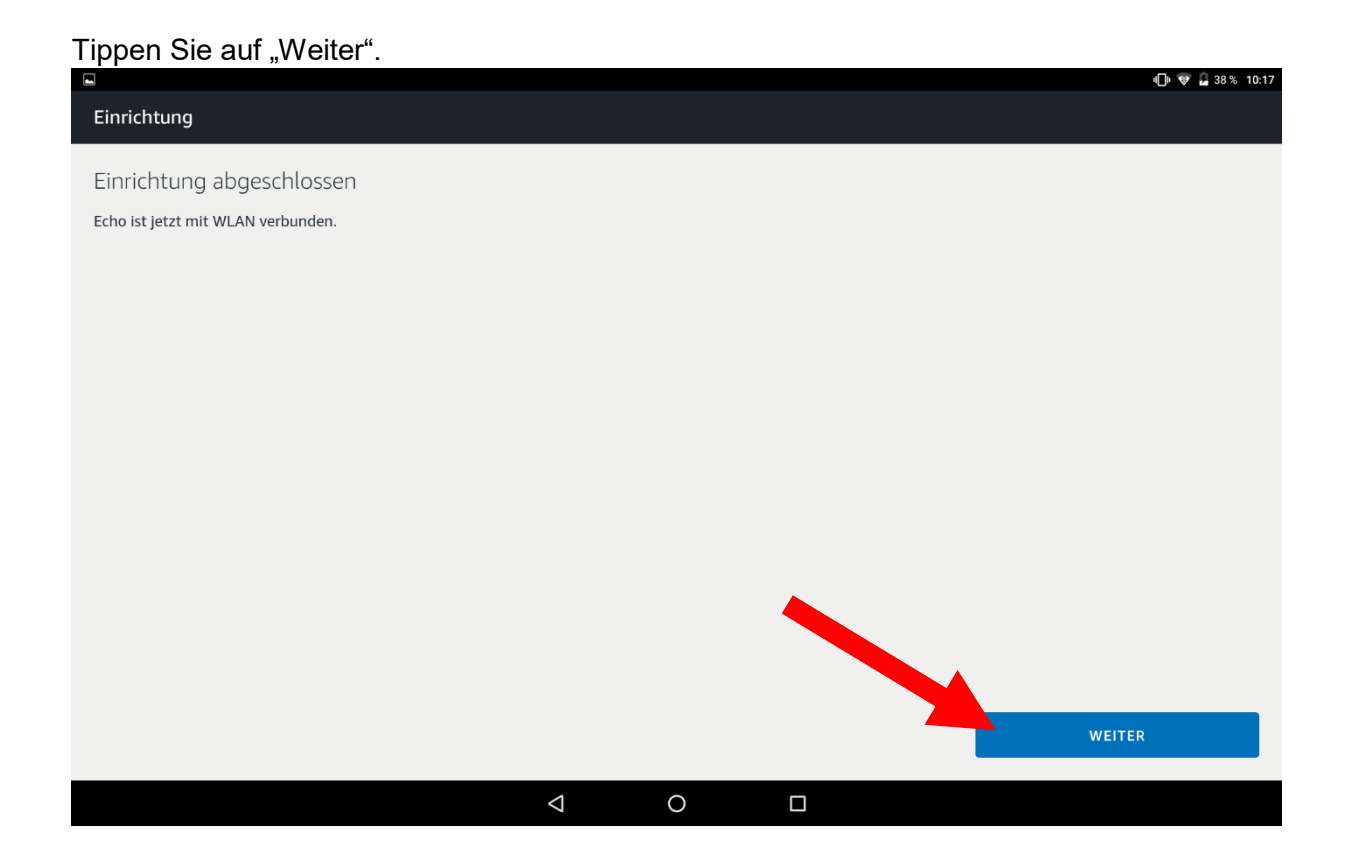

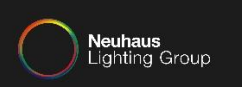

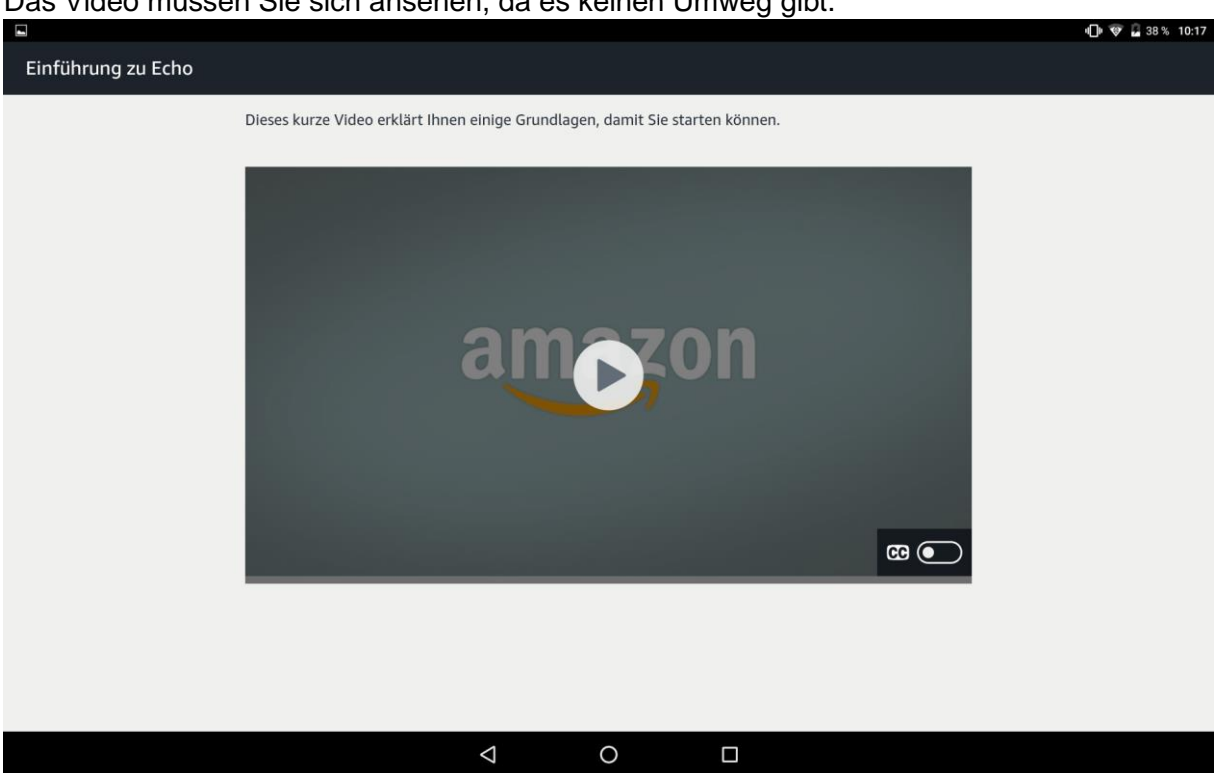

#### Das Video müssen Sie sich ansehen, da es keinen Umweg gibt.

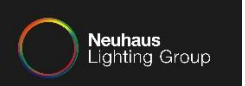

#### Nachdem das Video endet, tippen Sie auf "Weiter".

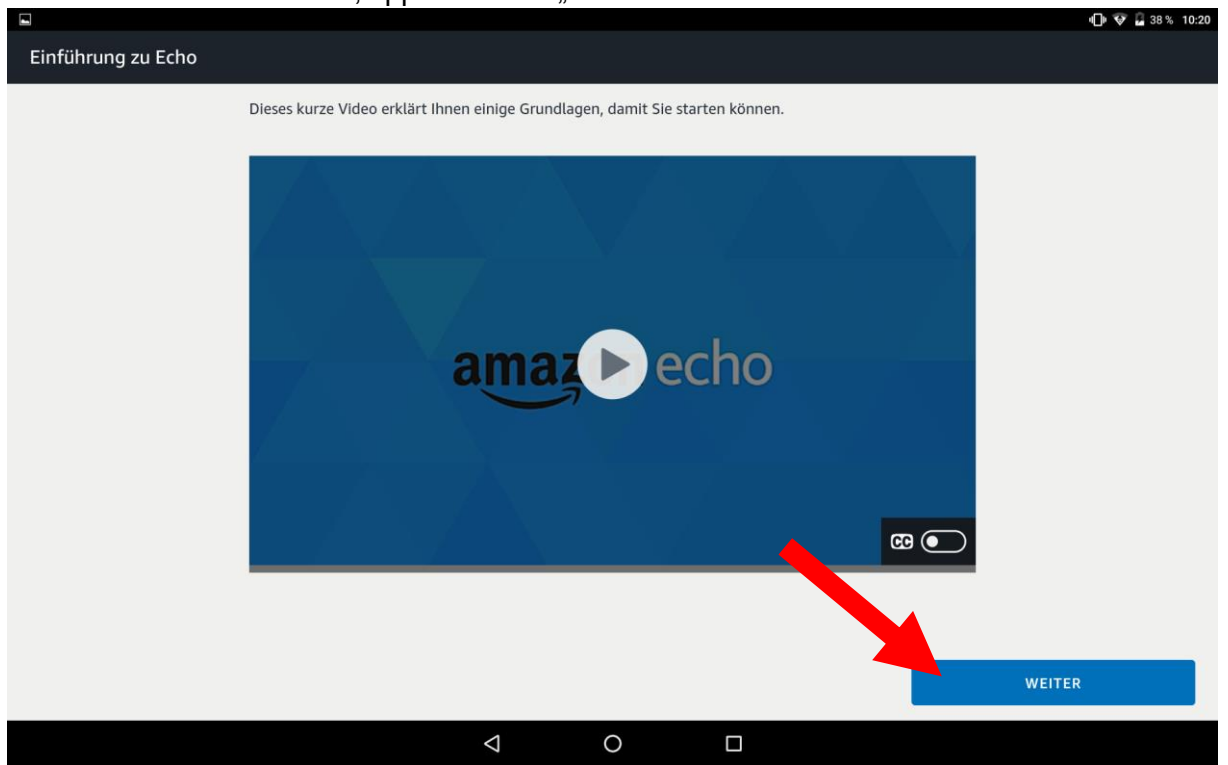

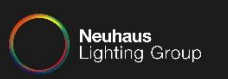

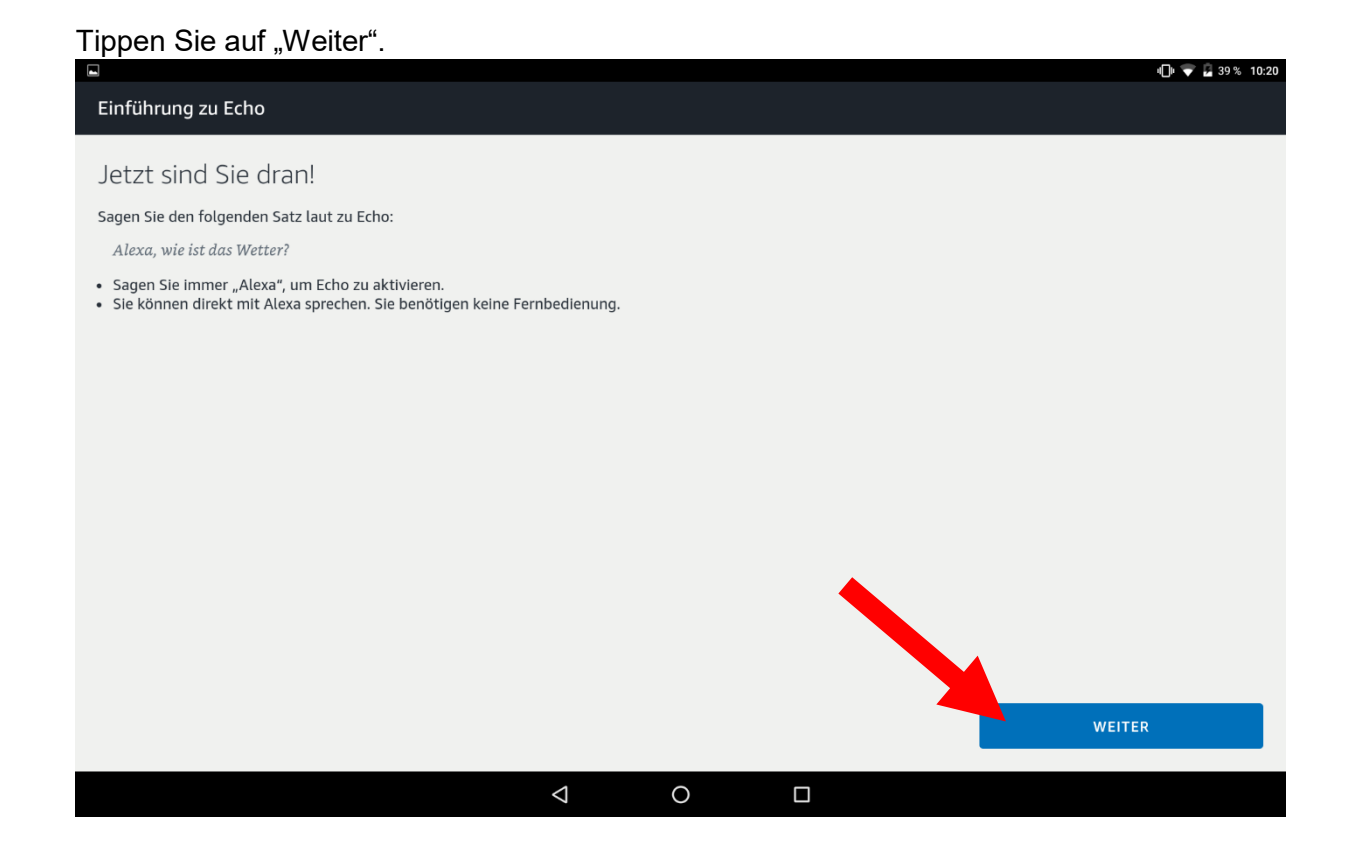

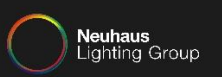

### Tippen Sie auf "Weiter".

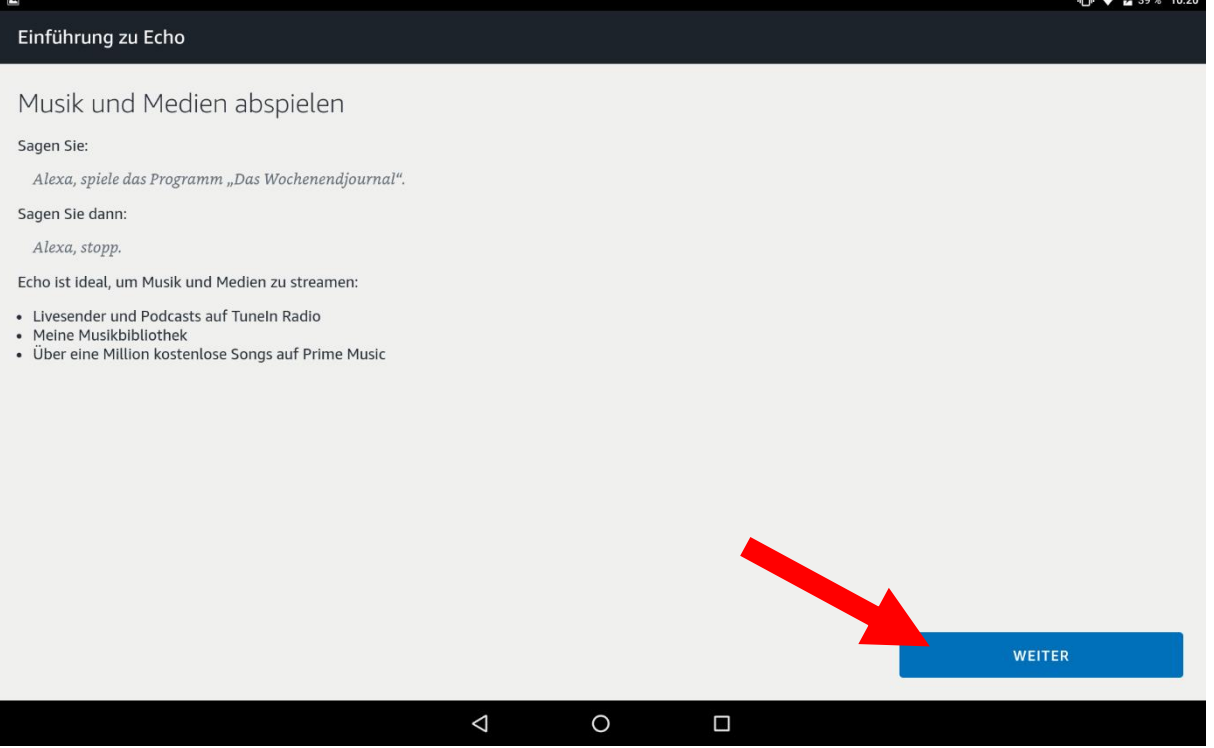

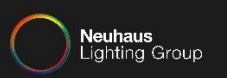

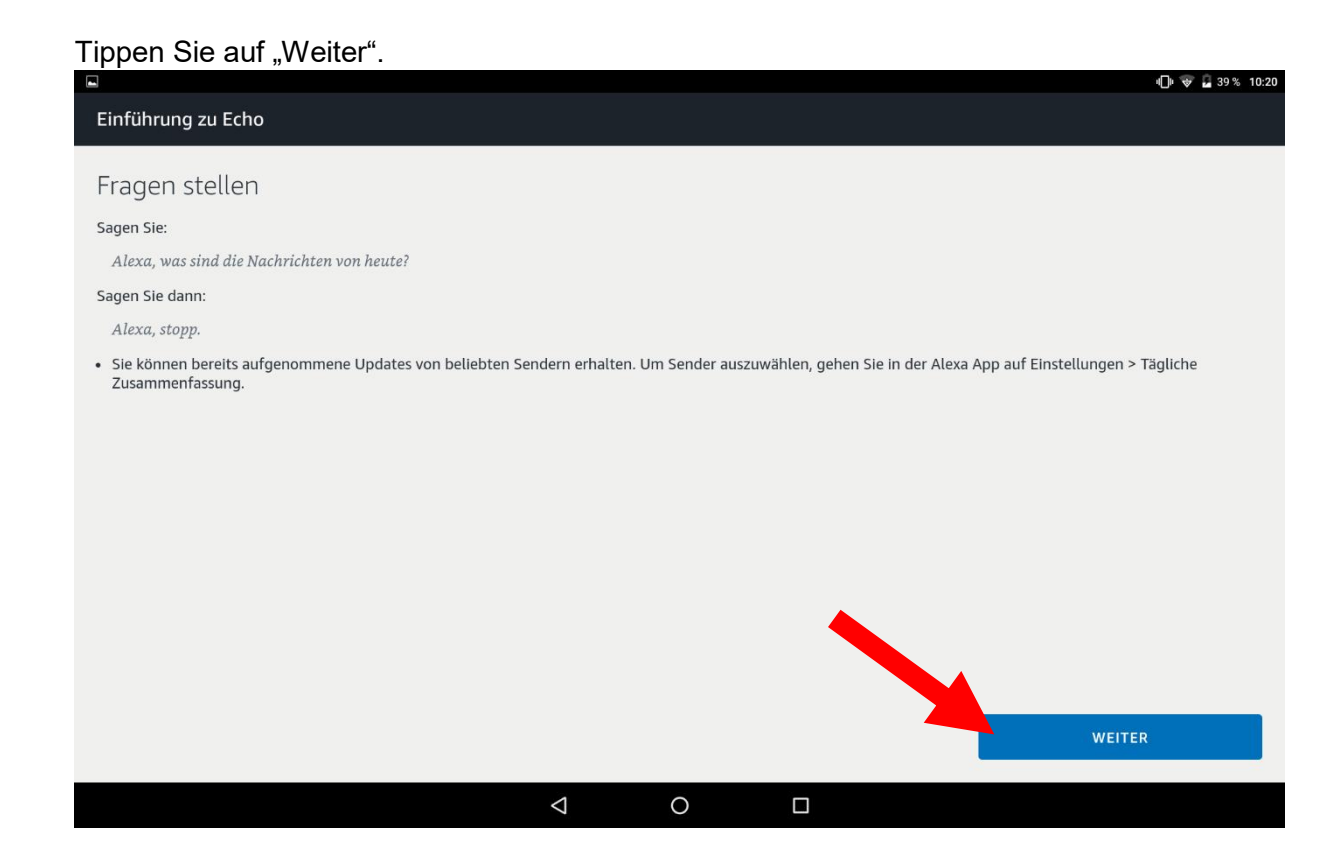

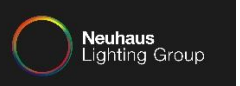

#### Tippen Sie auf "Nein Danke",

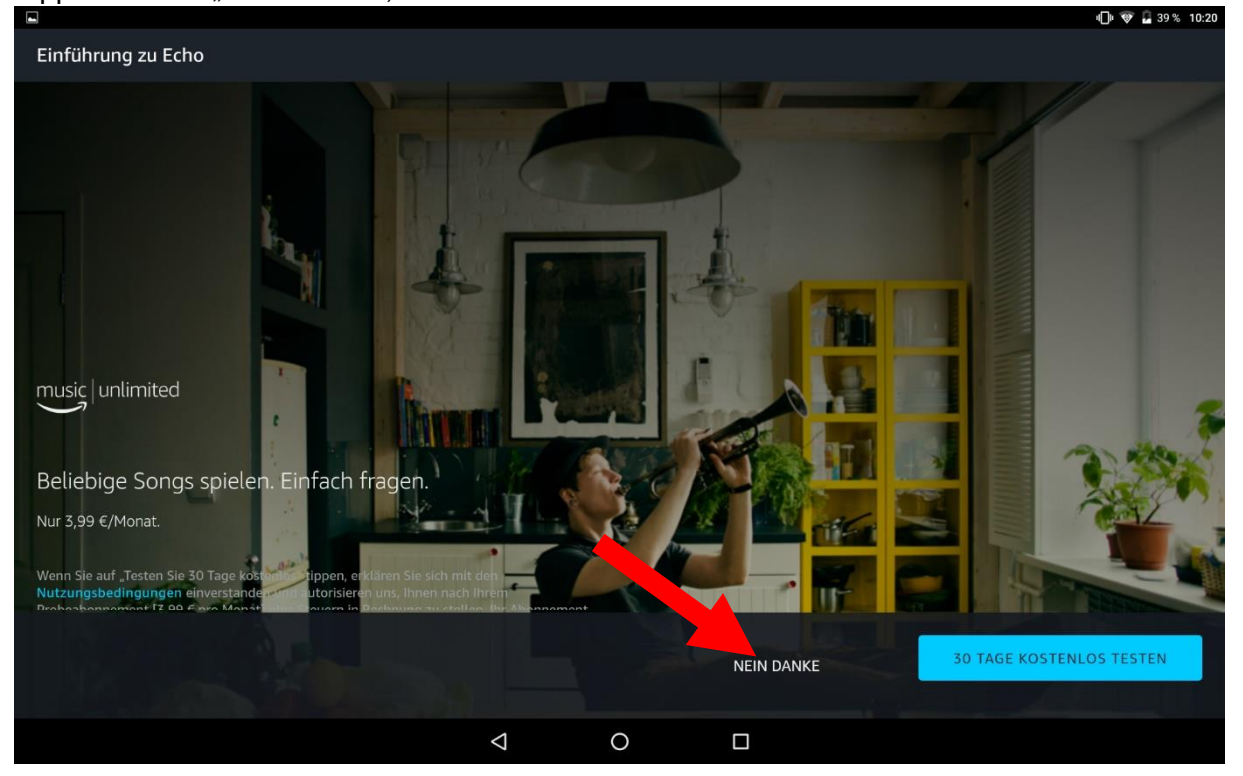

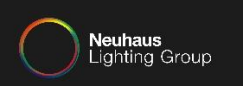

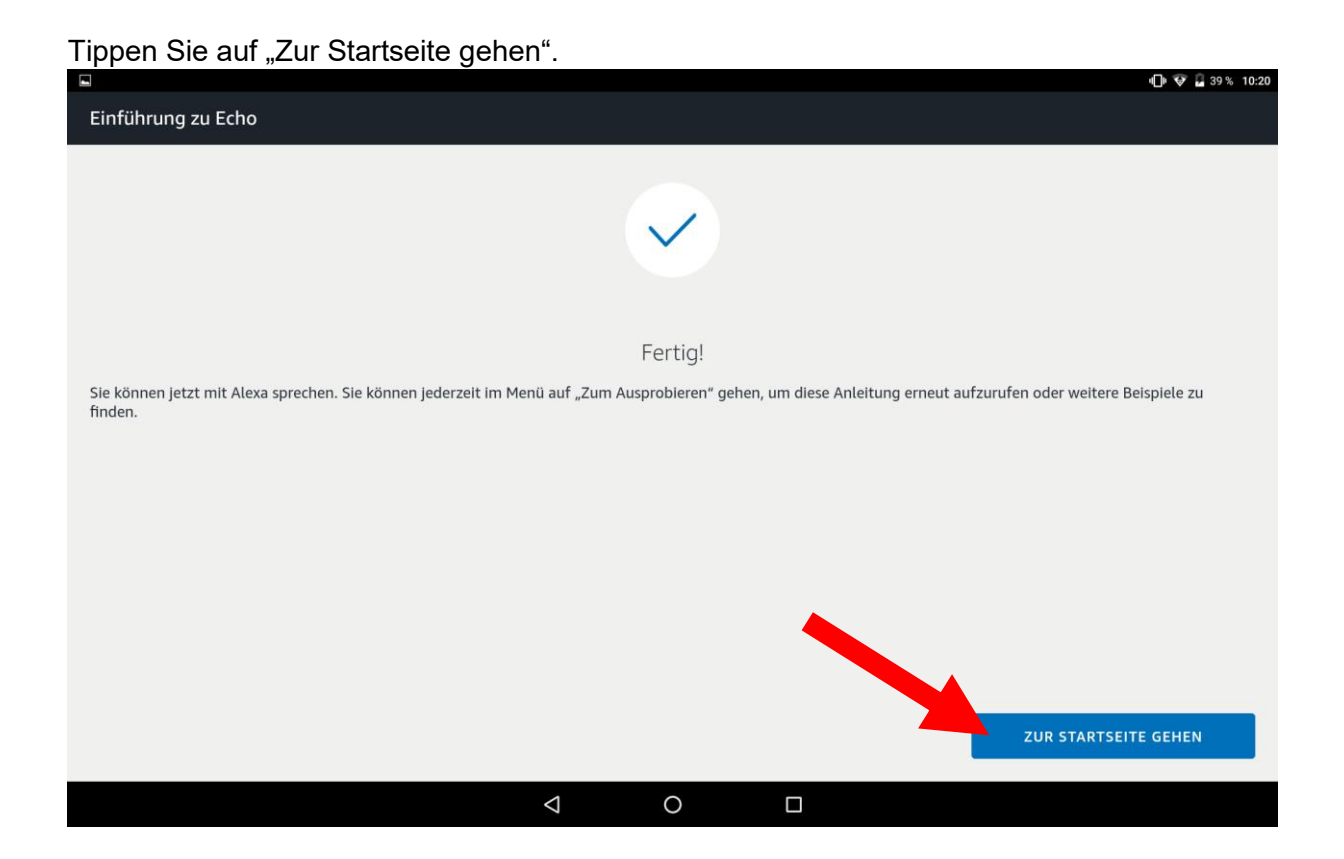

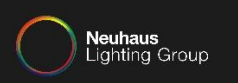

### Tippen Sie auf die Menüauswahl.

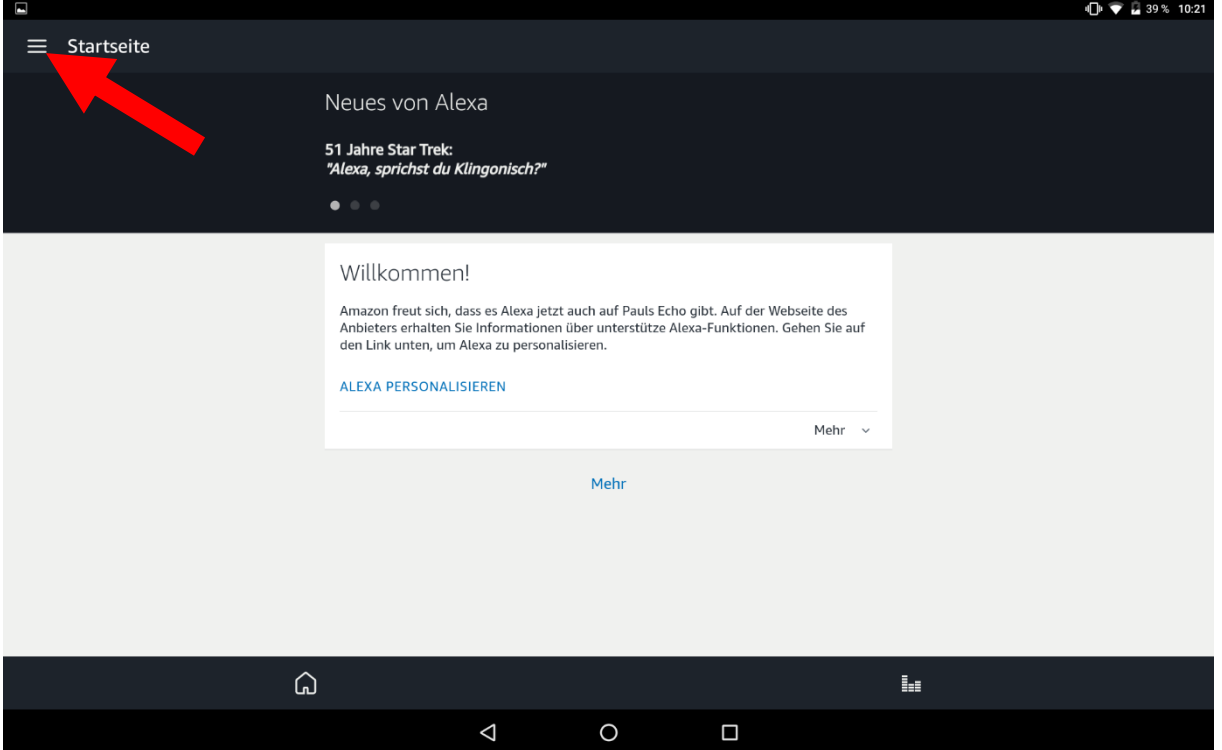

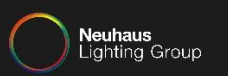

### Tippen Sie auf "Skills".

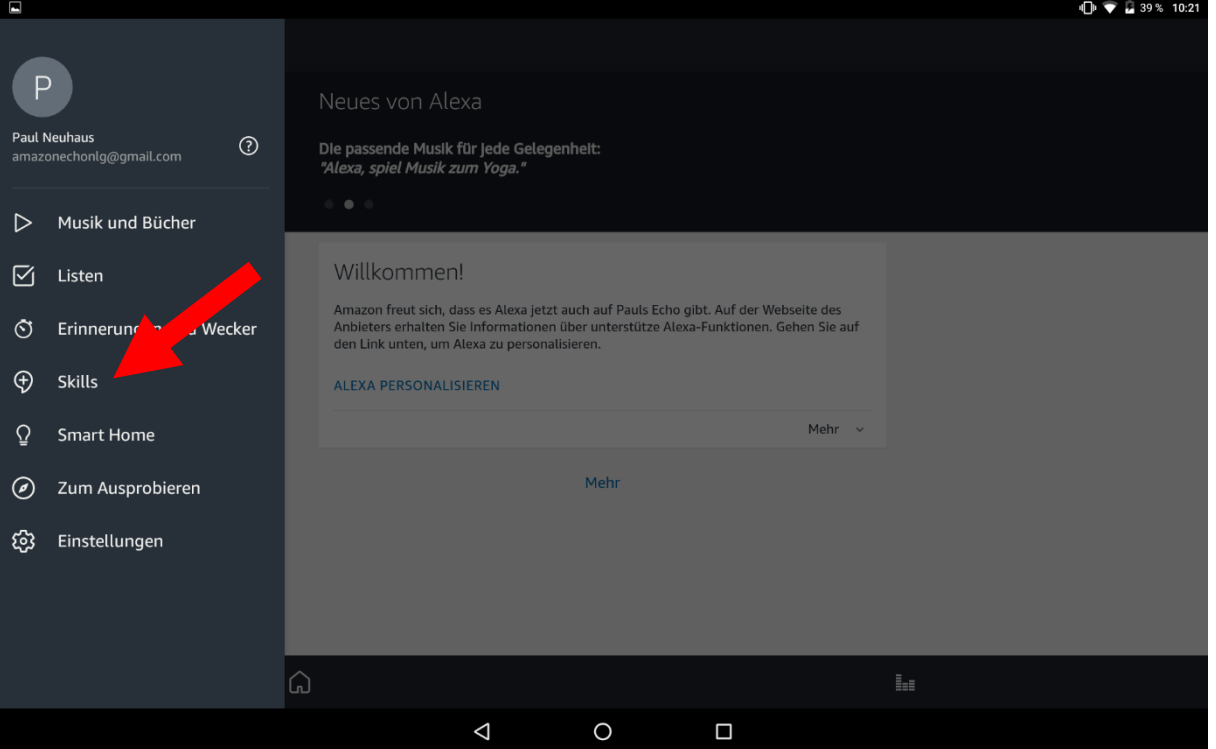

DOKUMENTATION INTEGRATION VON AMAZON ECHO IN EIN BESTEHENDES SYSTEM

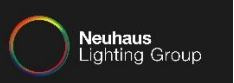

### Tippen Sie in das Suchfeld.

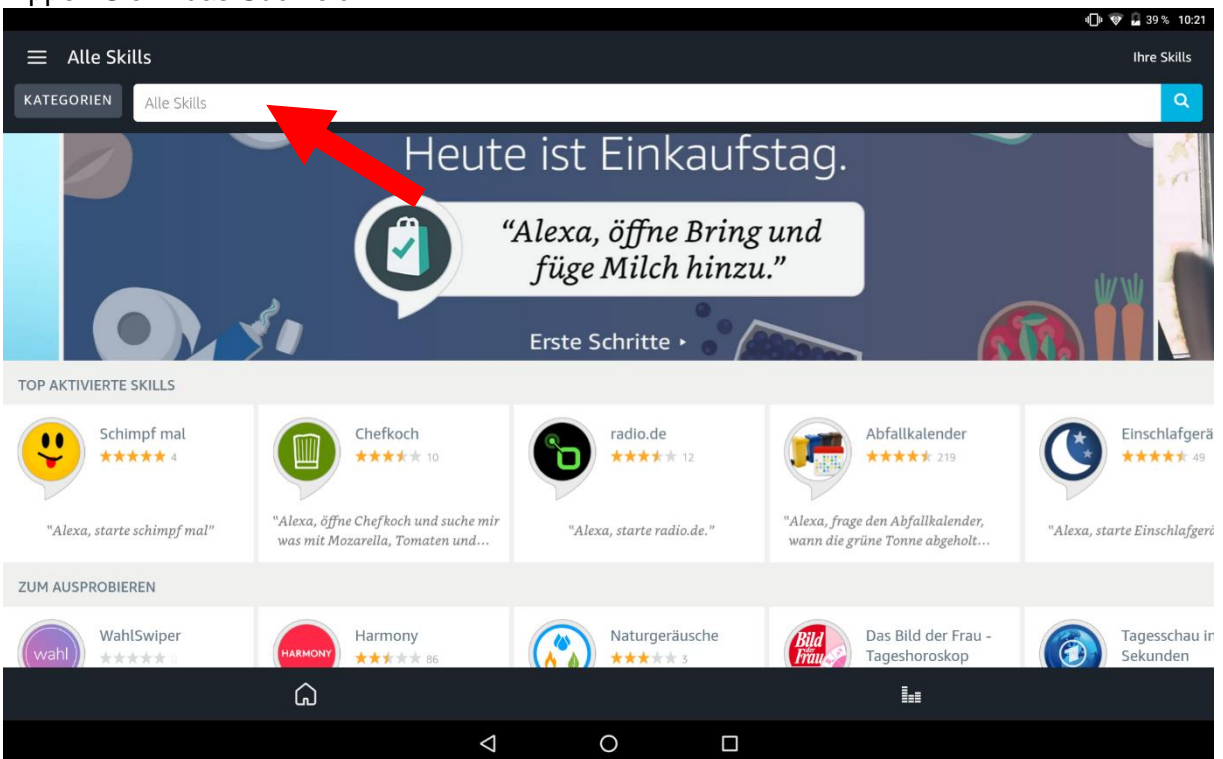

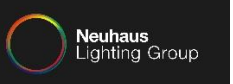

#### $\bigoplus$   $\blacktriangleright$   $\blacksquare$  39 % 10:21  $\equiv$  Alle Skills **Ihre Skills**  $hue$  $\times$ uszeit. Jederzeit. Д "Alexa, ich brauche ein wenig Entspannung." Erste Schritte » Ġ  $\bar{\psi}$ hue hier nur  $\frac{1}{5}$  $\overline{7}$  $\mathsf{r}$  $\mathsf{t}$  $\mathbf{i}$  $\mathsf{q}$ W  $\mathsf{e}% _{t}\left( \mathsf{e}_{t}\right)$  $\mathsf{z}$  $\mathsf{u}$  $\circ$  $\quad \quad \textcircled{\scriptsize{x}}$ **p**  $\mathsf{d}$  $\mathsf{f}$  $h$  $\mathsf k$  $\overline{1}$ j  $\mathsf{a}$ s  $\mathsf{g}$  $\bullet$  $\mathsf b$  $\overline{\phantom{a}}$  $\Diamond$  $\mathbf{C}$  $\mathsf{V}$  $\mathsf{n}$  $m$  $\mathbf{I}$  $\Diamond$ y  $\pmb{\mathsf{x}}$  $\odot$ ?123 ?123  $\dddot{\phantom{0}}$ l.  $\boldsymbol{\nabla}$  $\circ$  $\Box$ iiii

#### Geben Sie "hue" ein und tippen auf Suche.

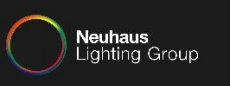

#### Wählen Sie "Hue" aus.

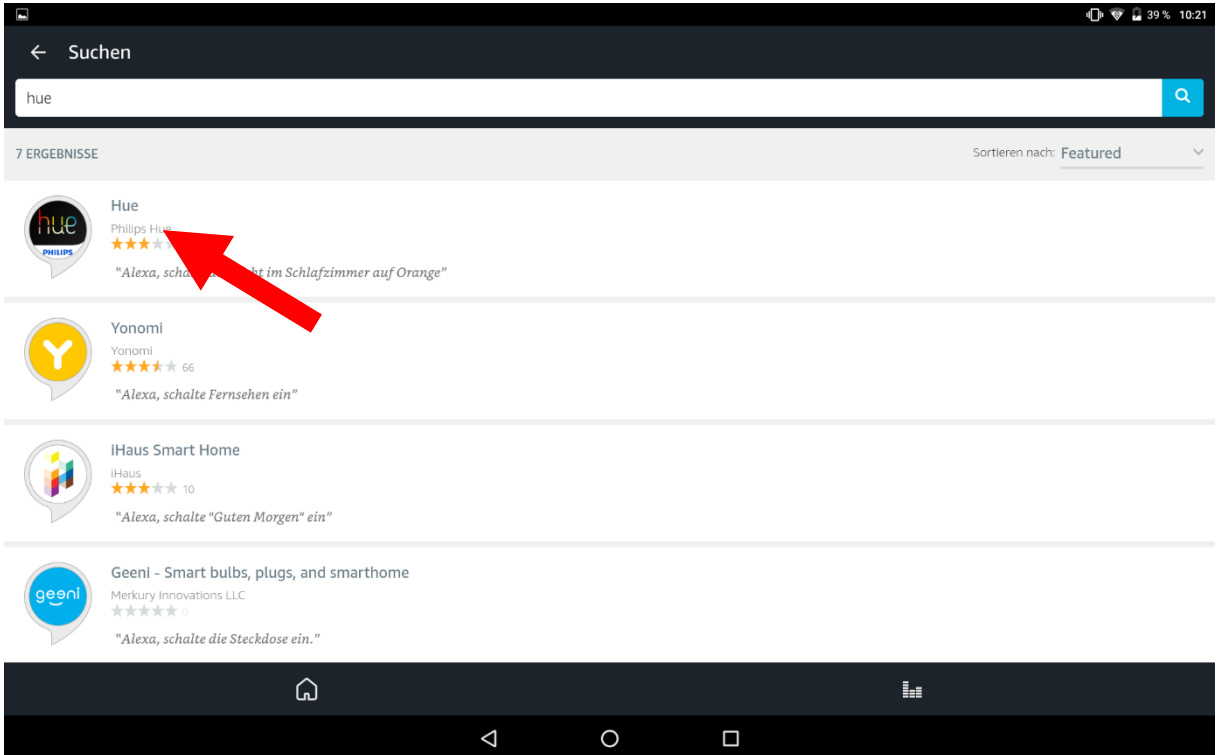

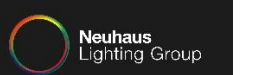

#### Tippen Sie auf "Aktivieren". ·□ ♥ ■ 39 % 10:21 Hue Hue hue Philips Hue \*\*\*\*\* 379 Kontoverknüpfung erforderlich SAGEN SIE FOLGENDES: "Alexa, schalte das Licht im Schlafzimmer auf "Alexa, stelle die Helligkeit in der Küche auf 60%" "Alexa, schalte das Licht in der Küche auf Tageslicht" Orange" ÜBER DIESEN SKILL NEU! Ändern Sie die Farbe Ihrer Hue Lampen mit nur einem Sprachbefehl. Weitere Informationen hierzu finden Sie untenstehend. Kompatibel mit: Philips Hue Bridge V2 (quadratische Form) für die Nutzung von Philips Hue Szenen\* und Räumen. Die Funktionen "an", "aus" und "dimmen" des Lichts können mit beiden Versionen der Philips Hue Bridge (V2 und V1) und den von Amazon produzierten Alexa-Produkten (z.B. Echo, Dot, Fire TV) genutzt werden. Mit dem Philips Hue Skill und Alexa können Sie Ihre Philips Hue Lampen, Räume und Szenen steuern. Zum Starten wählen Sie "Aktivieren" in der Alexa App um Ihren Philips Hue Account zu verbinden und sagen Sie "Alexa, finde Geräte". Szenen: Um Szenen zu steuern, sagen Sie Alexa einfach die <Name Szene> im <Name Raum> anzuschalten... Weitere ansehen  $\Omega$ îд.  $\triangle$  $\circ$  $\Box$

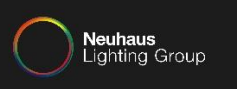

Geben Sie im neu geöffneten Fenster die Daten zu dem Philips MyHue Account ein und tippen auf "Anmelden".

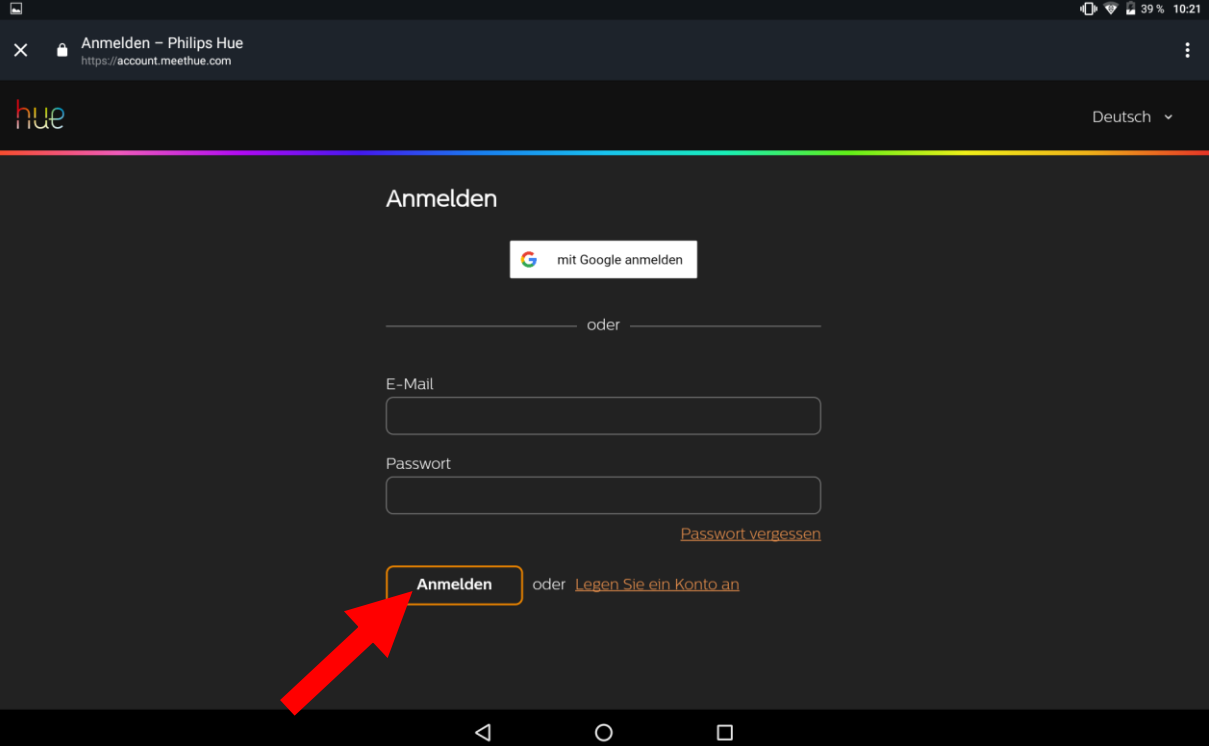

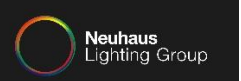

#### Gewähren Sie die Erlaubnis.

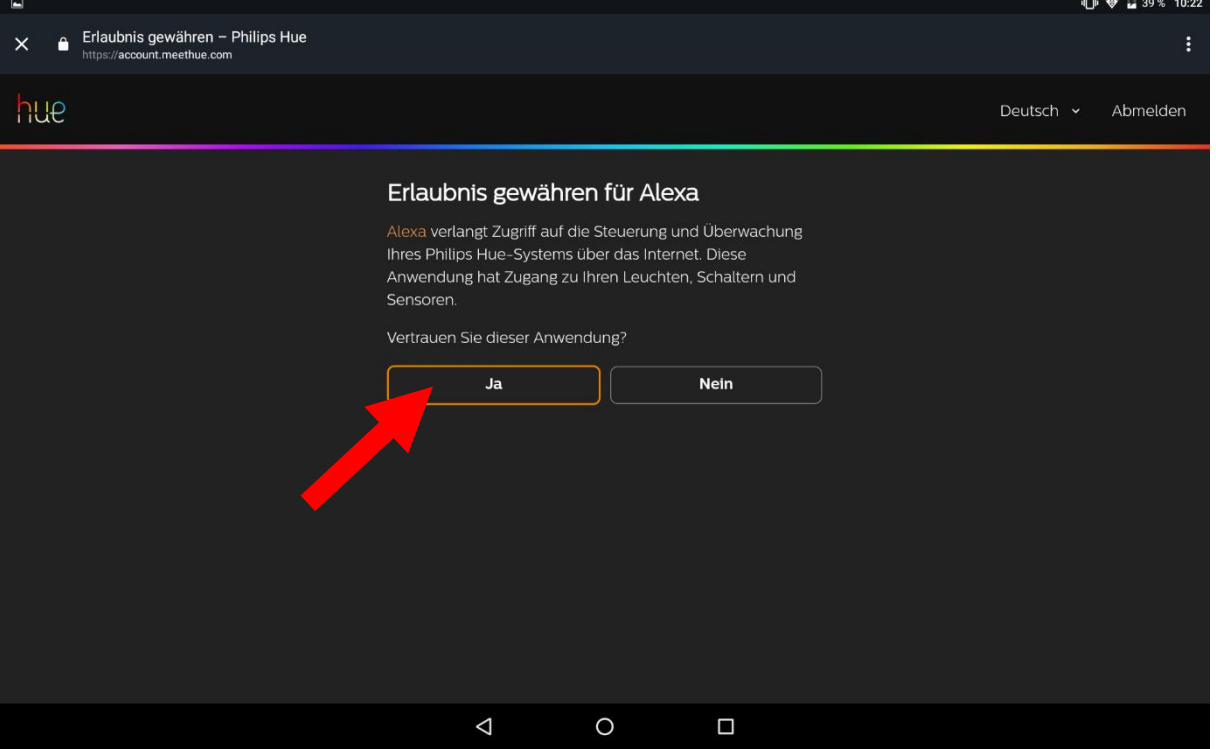

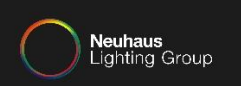

### Alexa hat nun die Verbindung zu dem MyHue Account erfolgreich hergestellt.

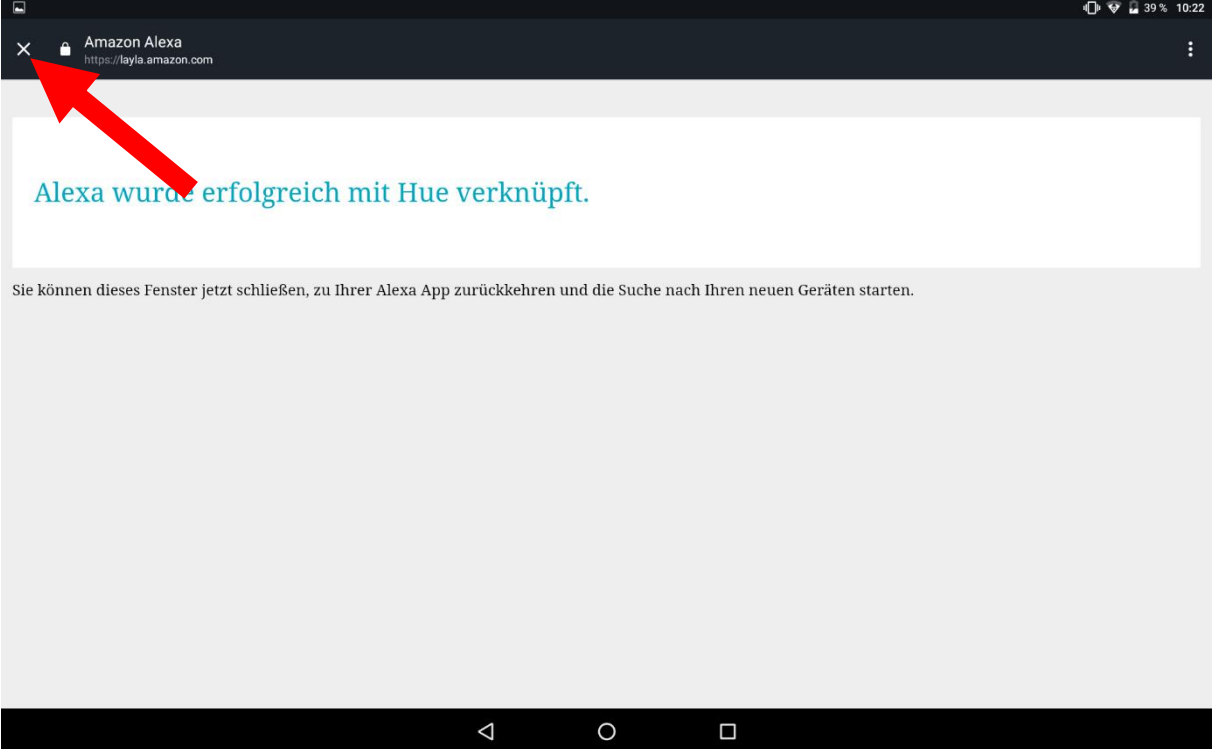

DOKUMENTATION INTEGRATION VON AMAZON ECHO IN EIN BESTEHENDES SYSTEM

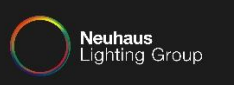

### Tippen Sie auf "Geräte erkennen".

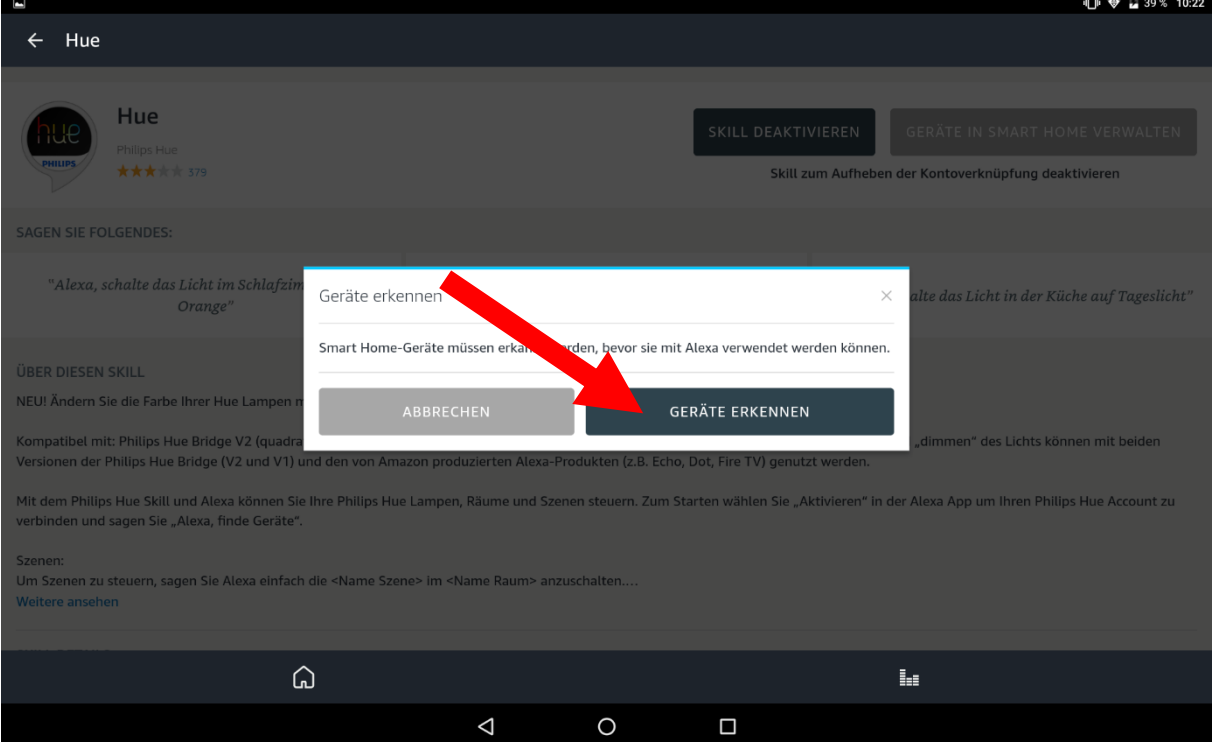

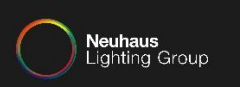

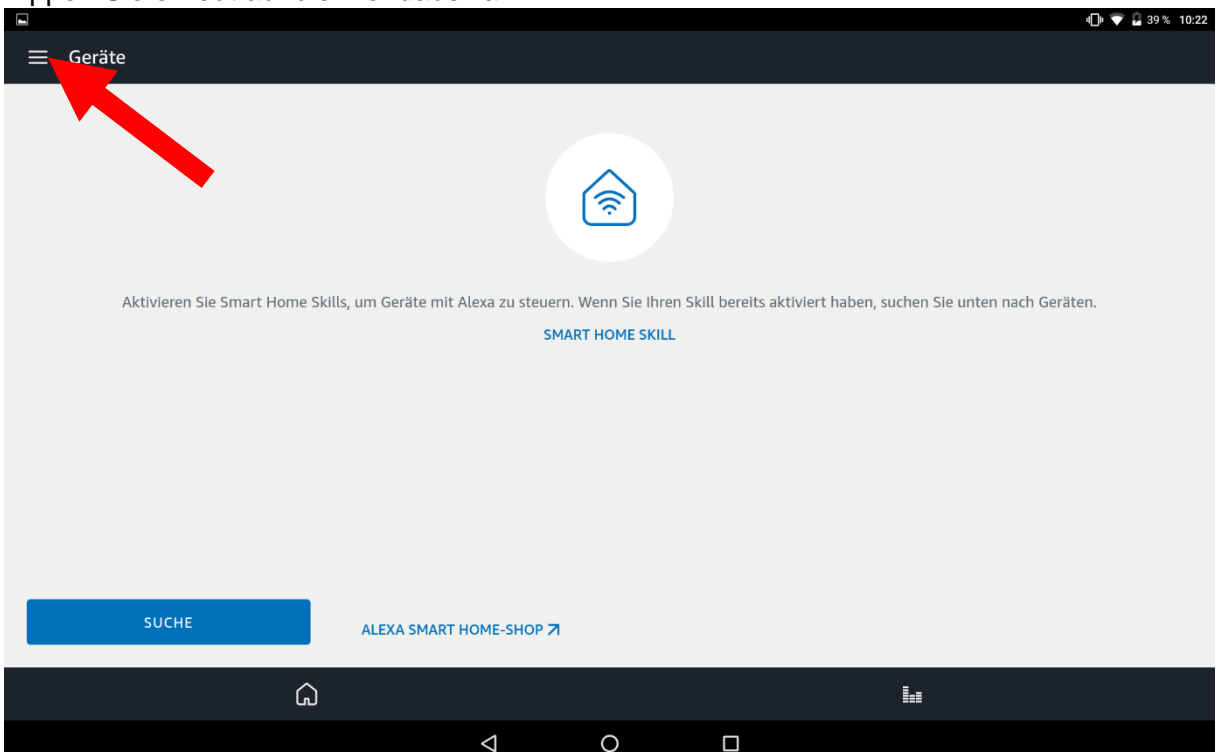

#### Tippen Sie erneut auf die Menüauswahl.

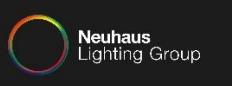

### Tippen Sie nun auf "Smart Home".

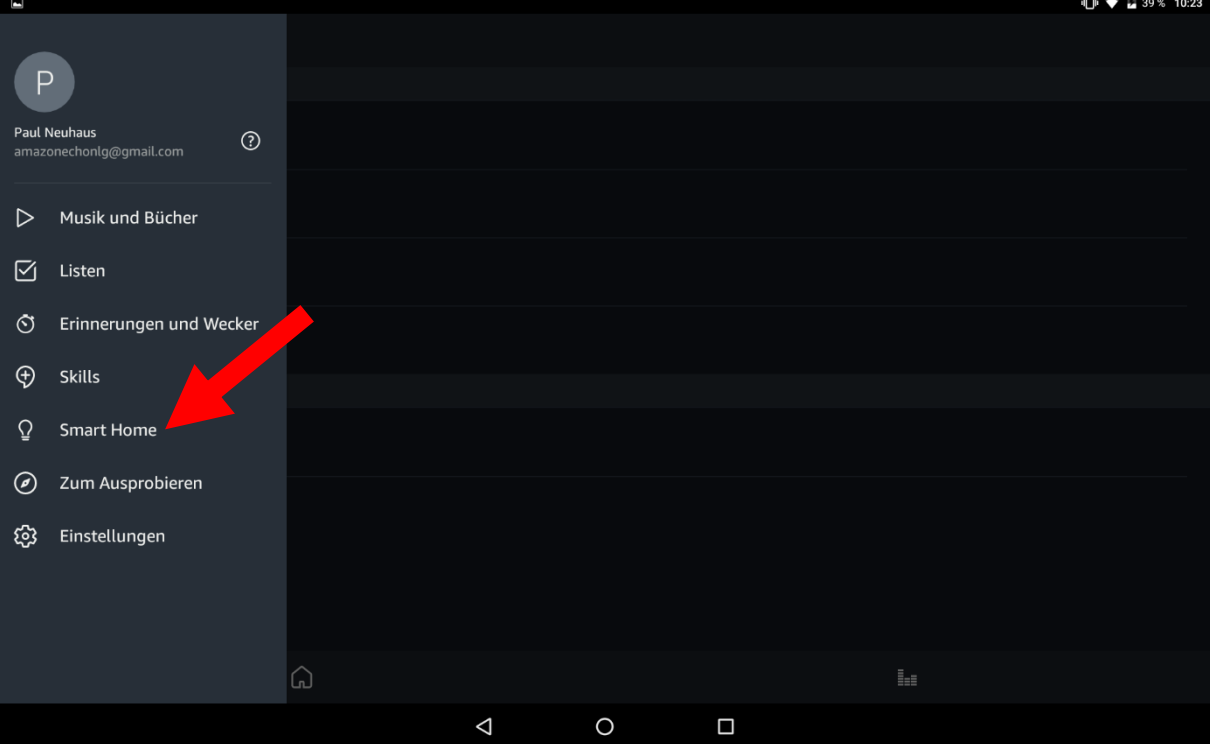

DOKUMENTATION INTEGRATION VON AMAZON ECHO IN EIN BESTEHENDES SYSTEM

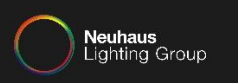

Tippen Sie auf "Geräte", um die nun in Alexa eingebundenen Leuchten/Räume anzuzeigen. Tippen Sie auf "Szenen", um die nun in Alexa eingebundenen Szenen anzuzeigen.

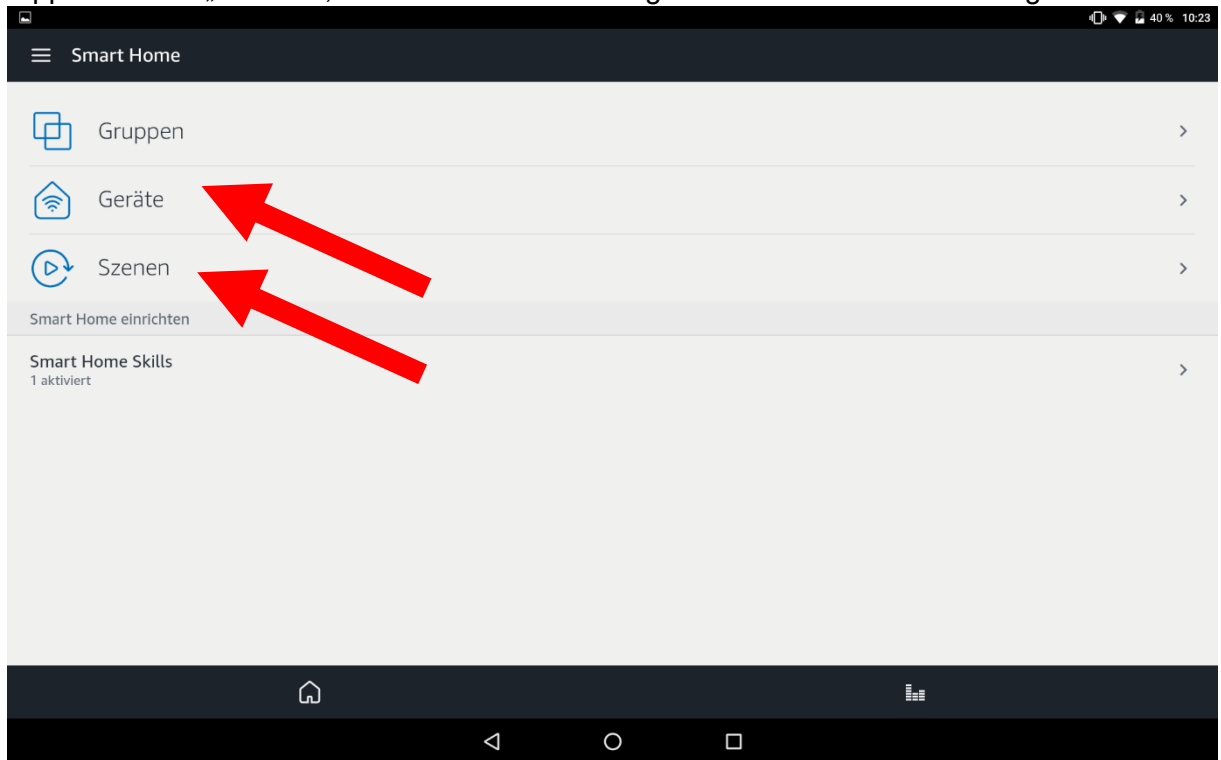

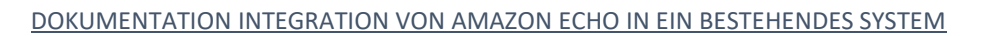

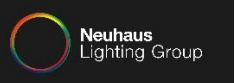

#### Hier sehen Sie die momentan eingebundenen Leuchten/Räume.

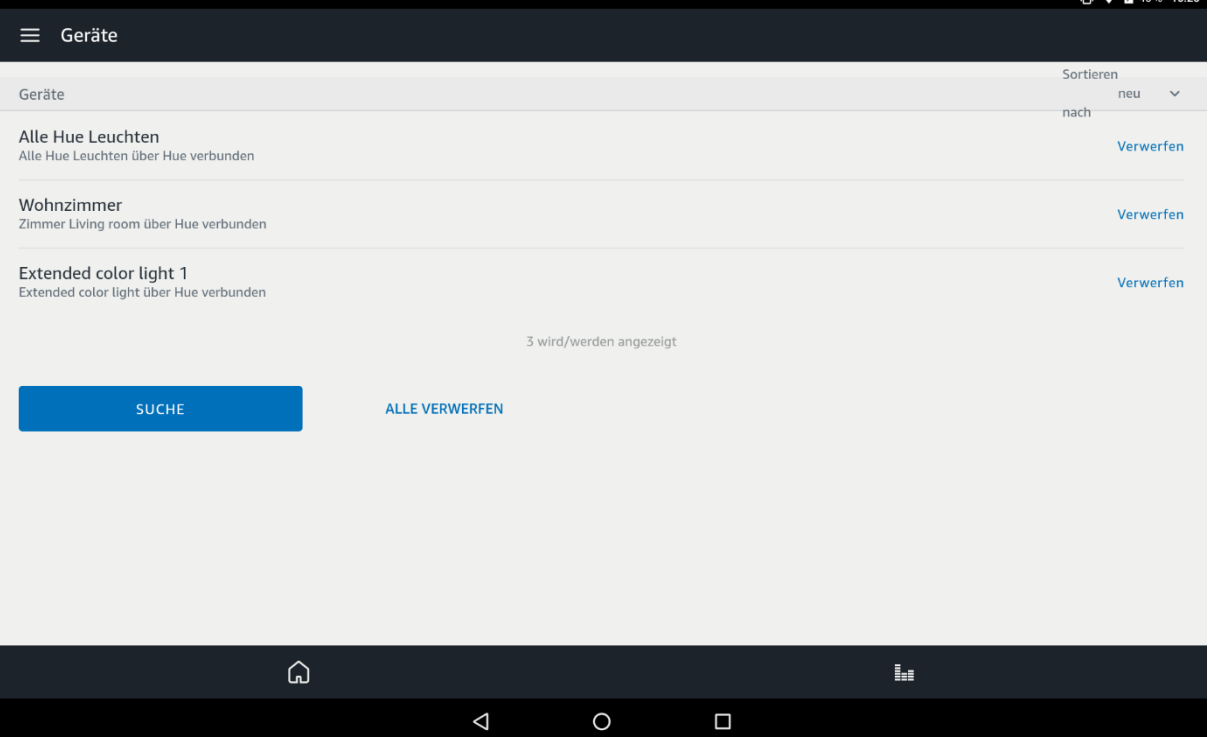

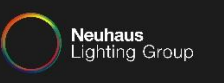

#### Hier sehen Sie die momentan eingebundenen Szenen. Nun ist Amazon Echo komplett eingerichtet und nutzbar.

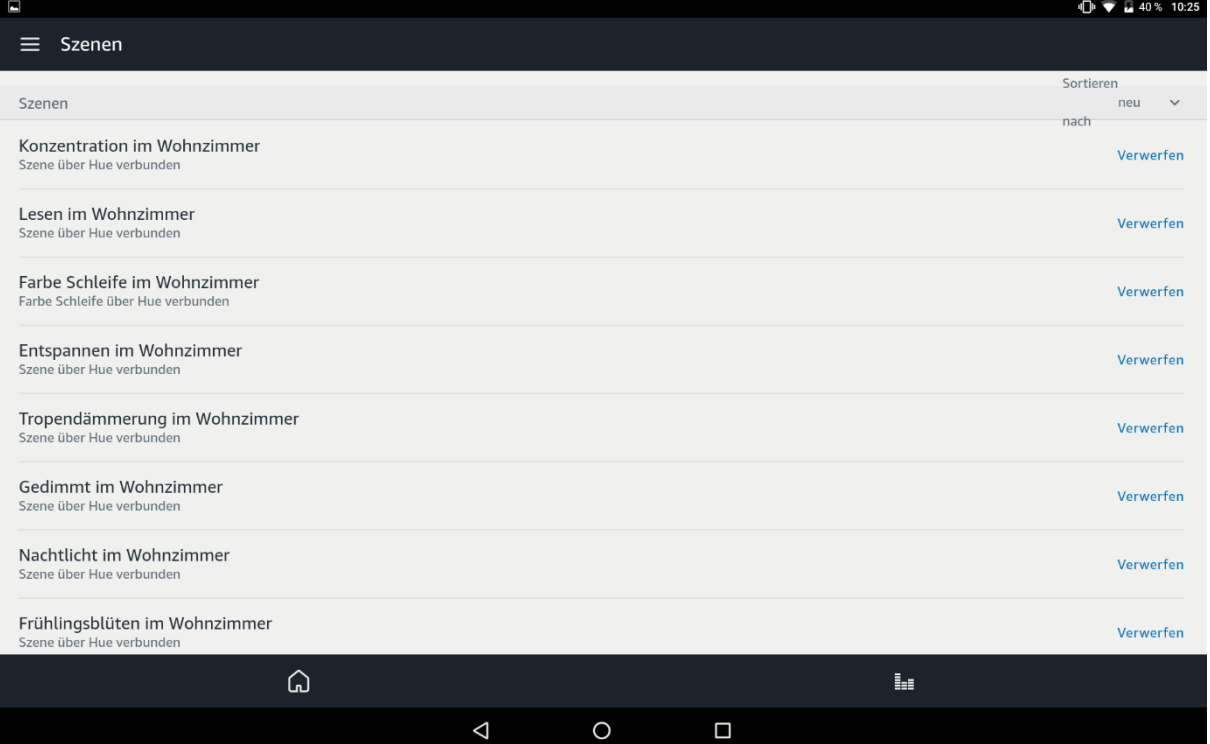